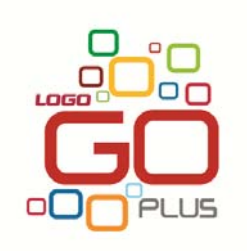

# **SHOP MANAGER LOGO**

**Kasım 2012** 

# **İçindekiler**

 $\Box$ 

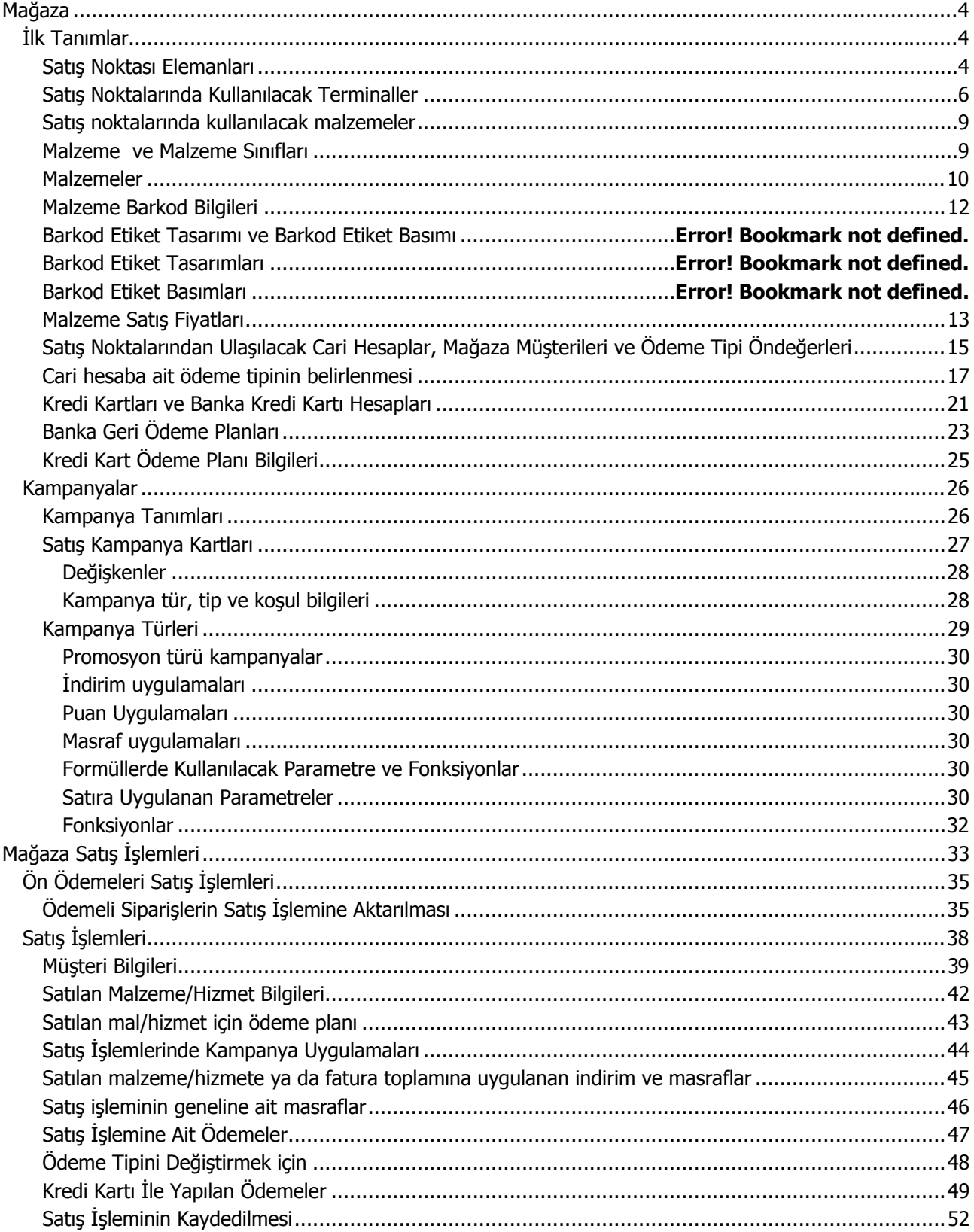

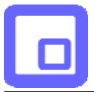

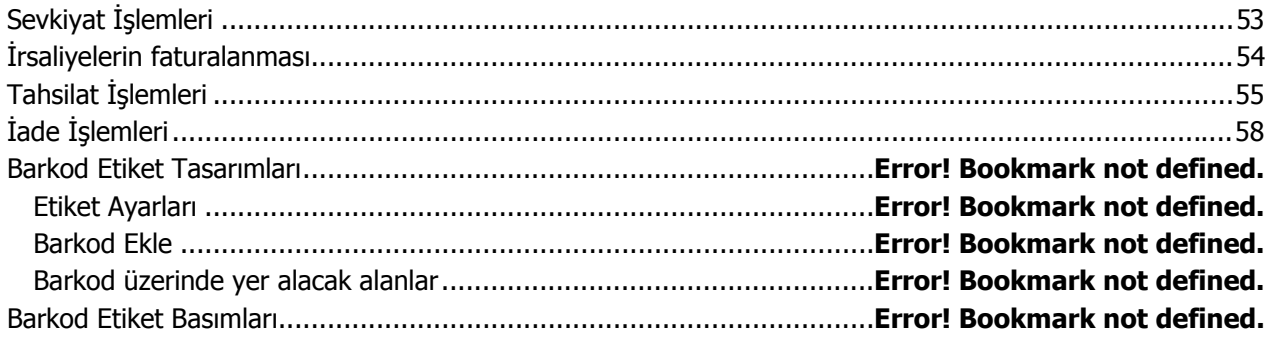

# <span id="page-3-0"></span>**Mağaza**

# **İlk Tanımlar**

### **Satış Noktası Elemanları**

Mağaza sisteminde satış noktalarında çalışacak olan kullanıcılar SHOP MANAGER uygulamasında Sistem Yönetmeni programında belirlenir.

Satış noktasında çalışacak kullanıcılarınızı tanımlamak için SHOP MANAGER Sistem Yönetmeni program bölümünde Yönetim menüsü altında yer alan **Kullanıcılar** seçeneğini tıklayınız.

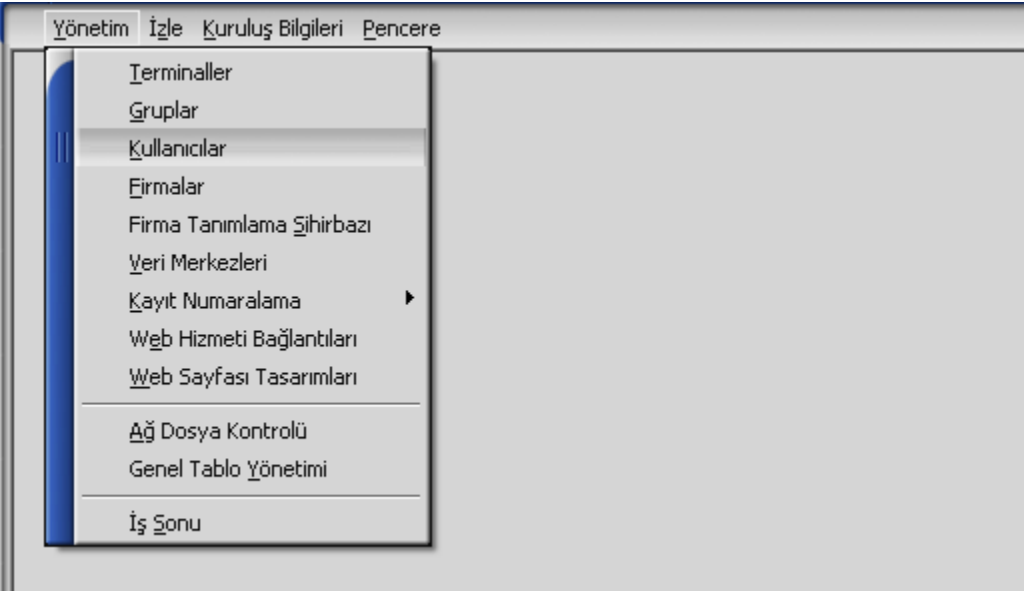

Kullanıcı kodu ve şifresi ile sürekli çalışacağı firmayı tanım penceresinde ilgili alanlarda giriniz. Kullanıcı tanım penceresinde satış elemanınıza ait bilgileri **Satış Noktası Görevlisi** sayfasından kaydedebilirsiniz.

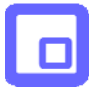

Detaylar penceresinde kullanıcının satış işlemi yapacağını **Satış Noktası Görevlisi** seçeneğini işaretleyerek belirleyiniz. Satış Noktası görevlisine ait detay bilgileri Satış Noktası Görevlisi sayfasından kaydedebilirsiniz.

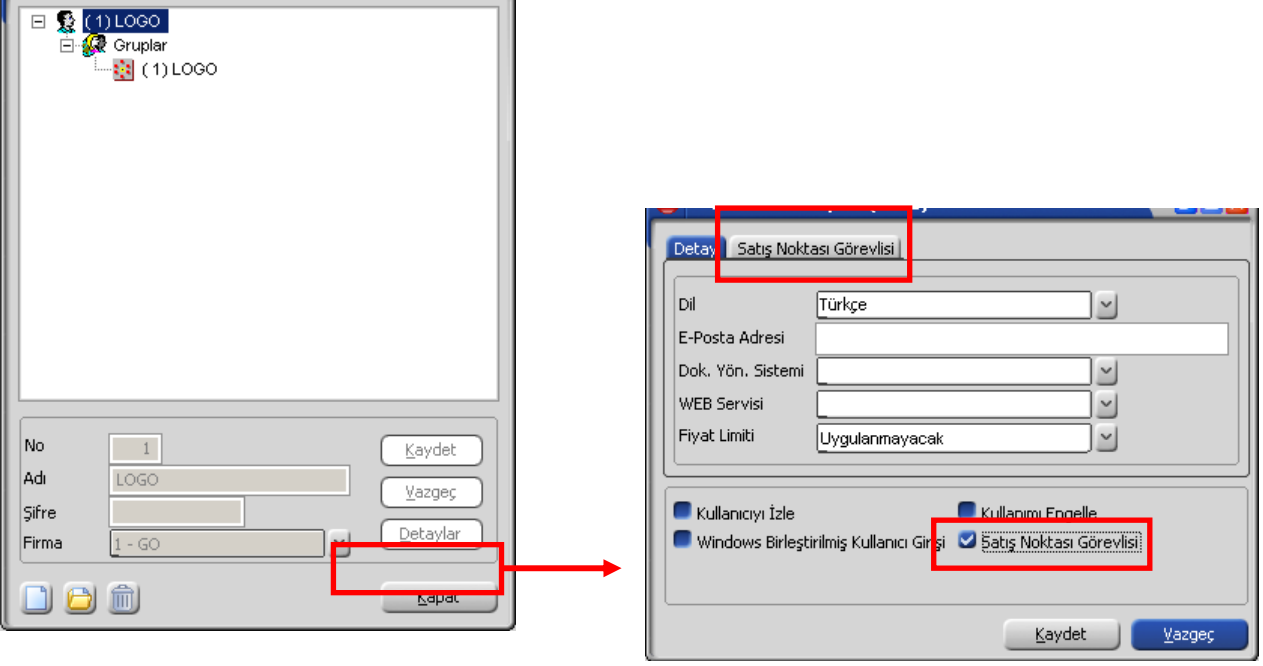

<span id="page-5-0"></span>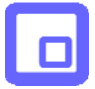

Satış Noktası Görevlisinin özel kod ve yetki kodu bilgileri ile işlem yapmaya yetkili olacağı ambar bilgilerini;

- Özel Kod
- Yetki Kodu
- Ambar

alanlarında giriniz.

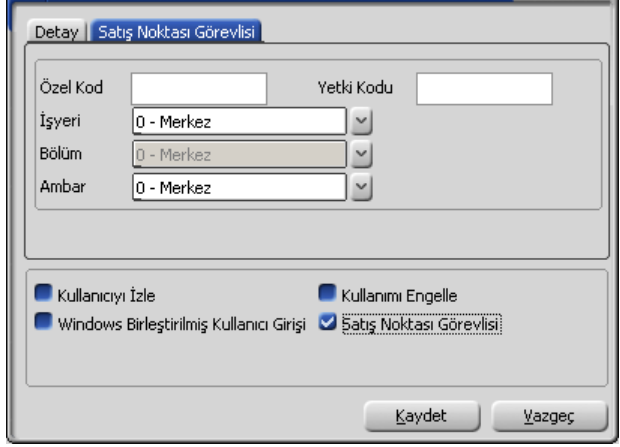

## **Satış Noktalarında Kullanılacak Terminaller**

Satış noktasında kullanılacak terminaller SHOPMANSYS programında **Terminaller** seçeneği ile kaydedilir. Terminal tanım penceresinde Kullanıcı alanında kayıtlı kullanıcılar listelenir ve terminali sürekli kullanacak kullanıcı seçilir.

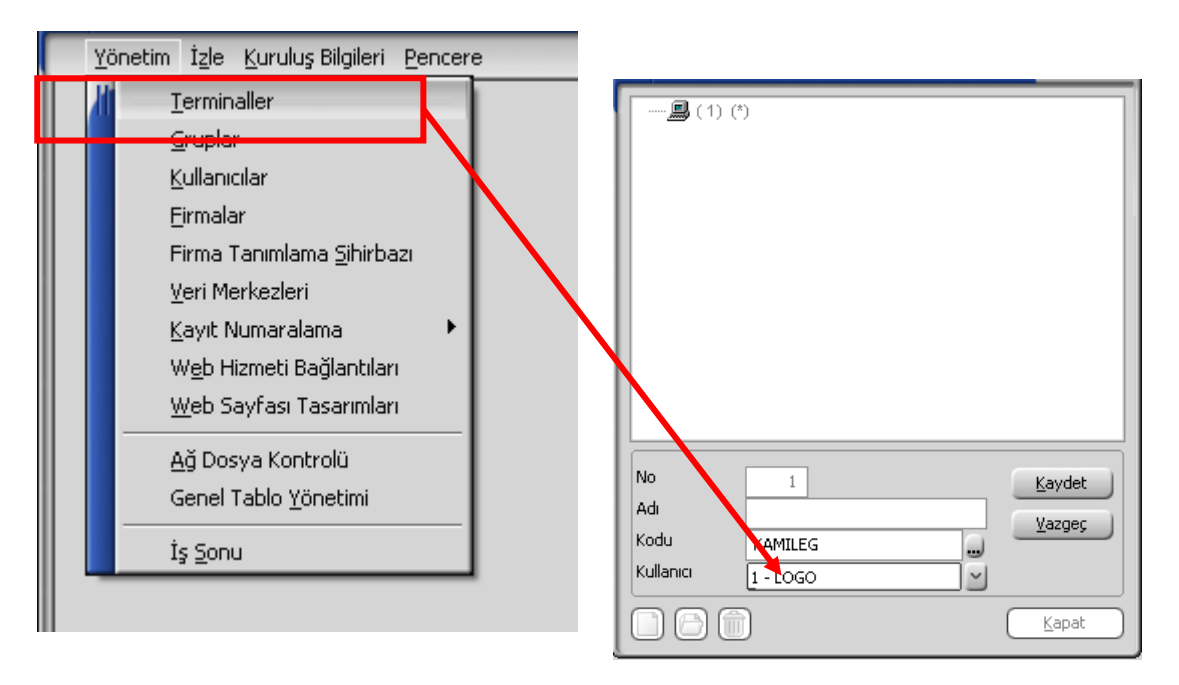

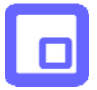

Terminal mağazada bir kaç satış görevlisi tarafından kullanılıyor olabilir. Bu durumda terminal kullanıcılarını Kullanıcılar listesinde ilgili kullanıcıyı tıklayarak ulaşacağınız terminaller seçeneği ile belirleyebilirsiniz.

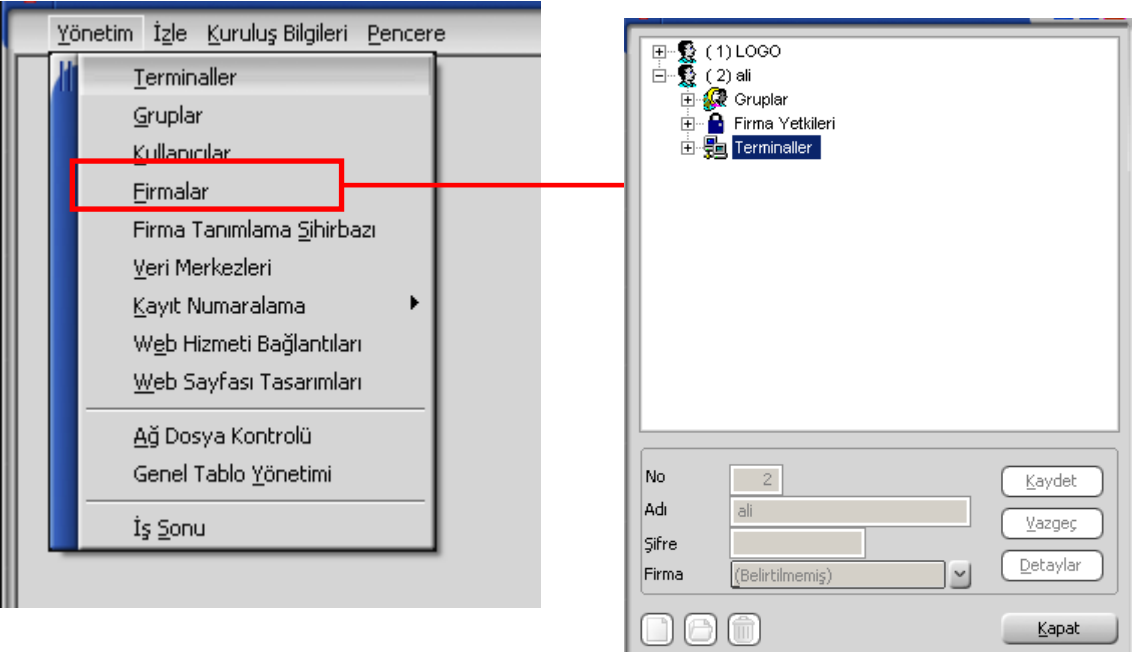

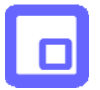

Terminalin kimler tarafından kullanılacağını ilgili terminal üzerinde sağ fare düğmesi menüsündeki **Listeden Seç** seçeneği ile kaydedebilirsiniz.

Terminaller penceresinde kayıtlı terminaller listelenir. Önce kullanılacak terminali daha sonra **Ekle** düğmesini tıklayarak kullanılacak terminalleri seçebilirsiniz.

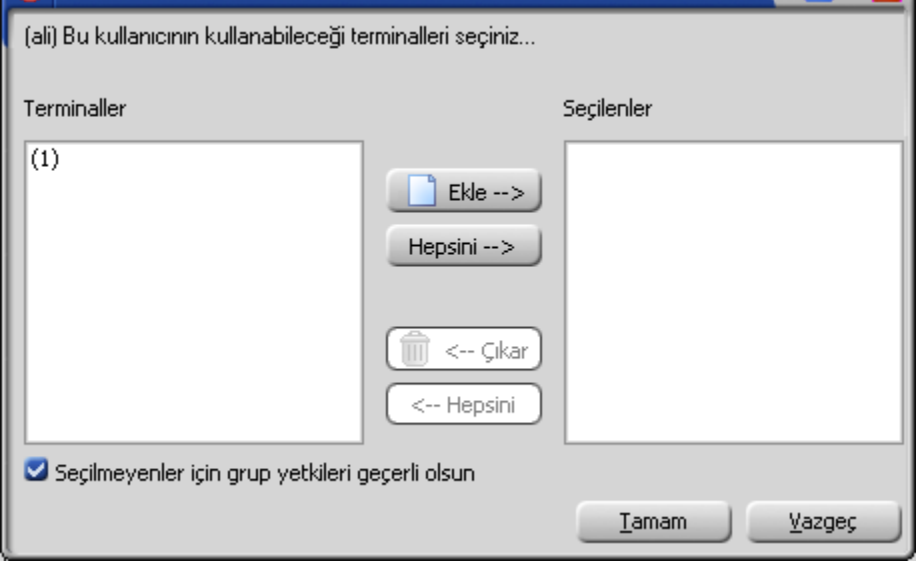

Mağazada satış işlemini yapacak olan satış elemanı kullanıcı kodunu ve şifresini girerek satış işlemini gerçekleştirir.

<span id="page-8-0"></span>

### **Satış noktalarında kullanılacak malzemeler**

Mağaza uygulaması SHOP MANAGER ile bağlantılı çalışmaktadır. Mağazada satışı yapılan malzemeler, özellikleri ve satış noktalarında kullanılacağı SHOP MANAGER'da **Stok** bölümünde kaydedilir.

Satış işlemleri barkod okuyucu ile yapılmaktadır. Barkod etiket tanımları da yine Stok program bölümünde tasarlanır ve bastırılır.

### **Malzeme ve Malzeme Sınıfları**

Mağaza satışını yaptığınız malları SHOP MANAGER programında Stok bölümünde yer alan Malzemeler ve Malzeme Sınıfları seçenekleri ile kaydedebilirsiniz.

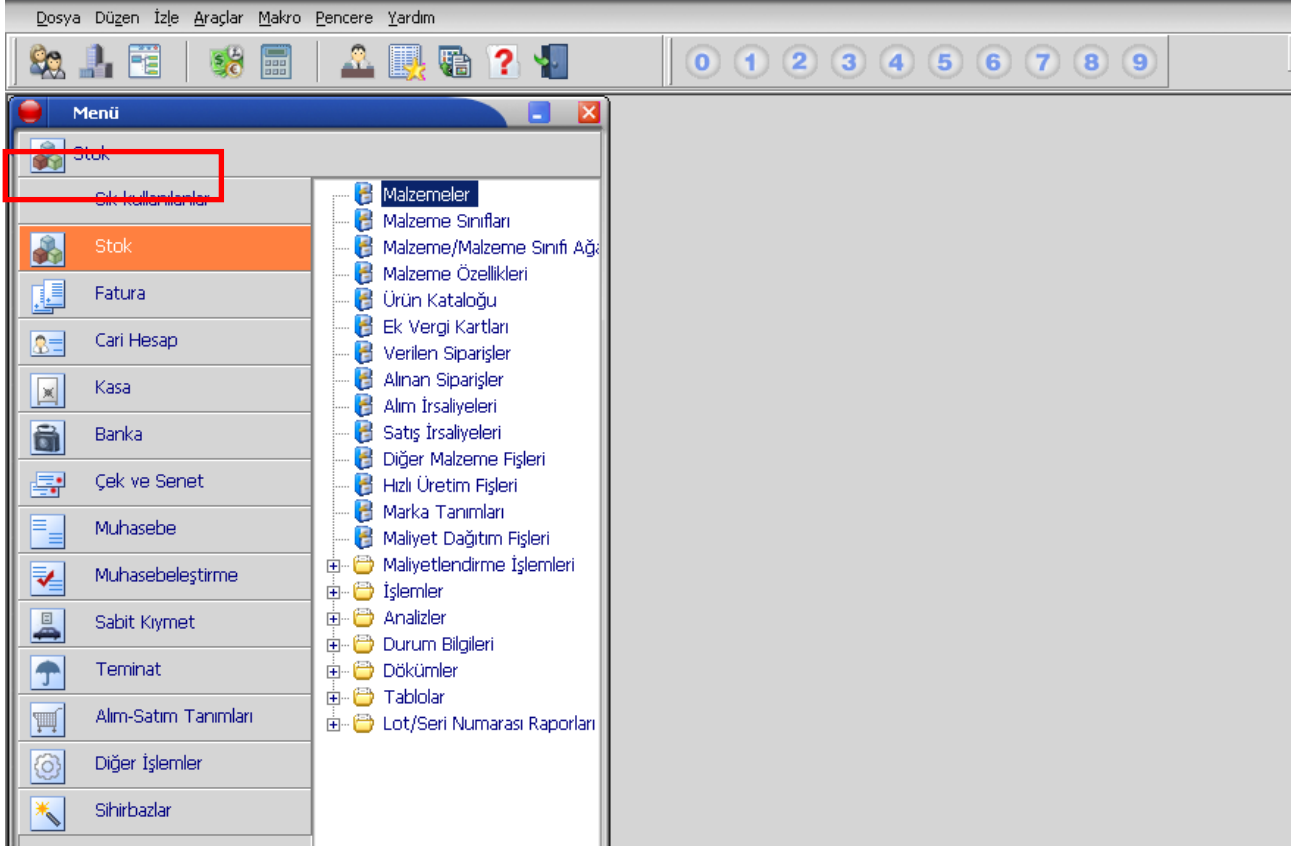

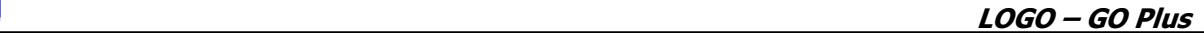

## **Malzemeler**

<span id="page-9-0"></span> $\Box$ 

Mağazada satışını yapacağınız malzeme bilgileri Malzemeler listesinde **Ekle** seçeneği ile kaydedebilirsiniz.

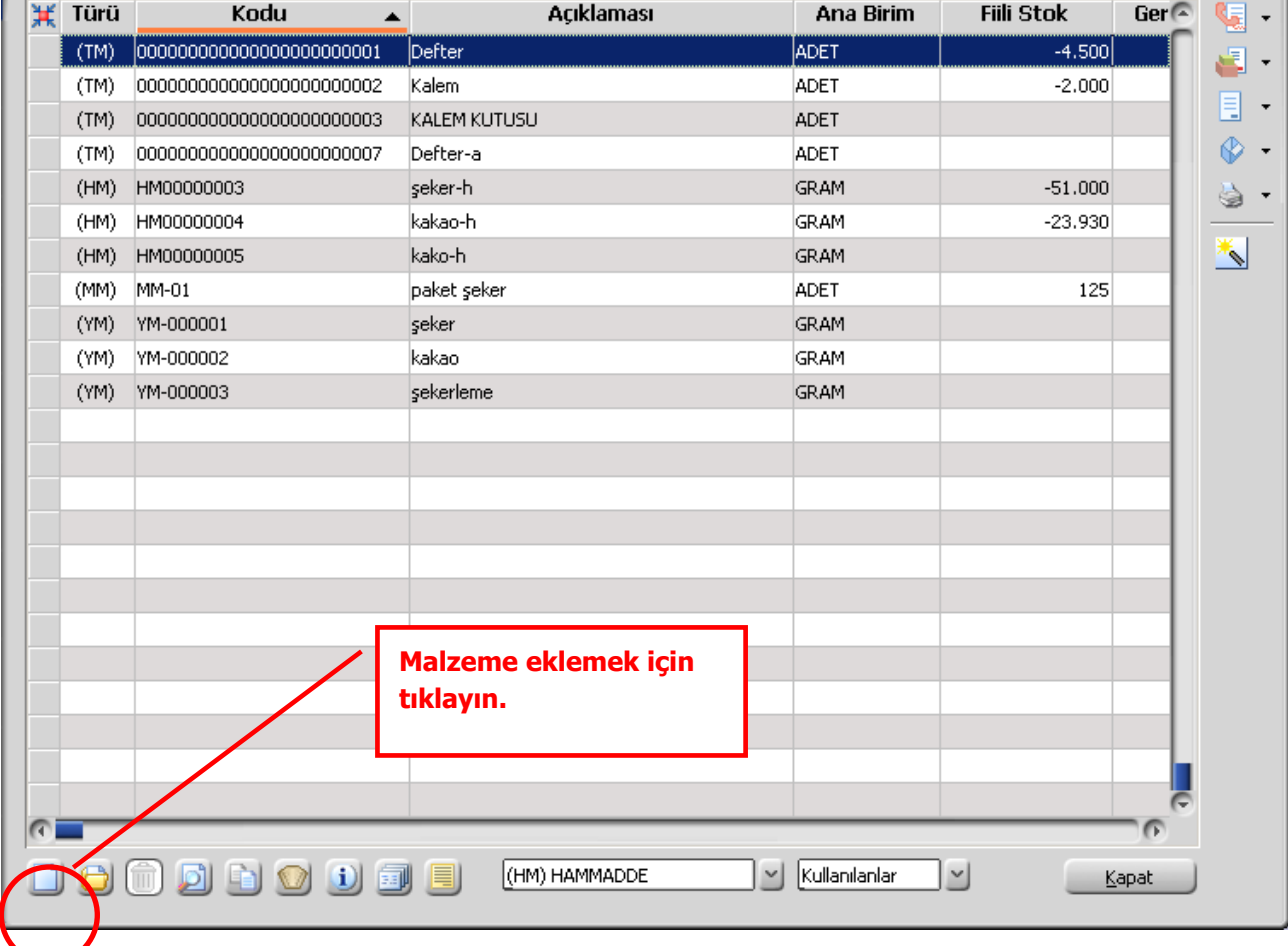

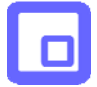

Malzeme bilgilerini kart üzerindeki

- Genel Bilgiler
- Birimler
- Alternatifler
- Malzeme Özellikleri
- Muhasebe Hesapları
- İzleme

sayfalarından kaydedebilirsiniz.

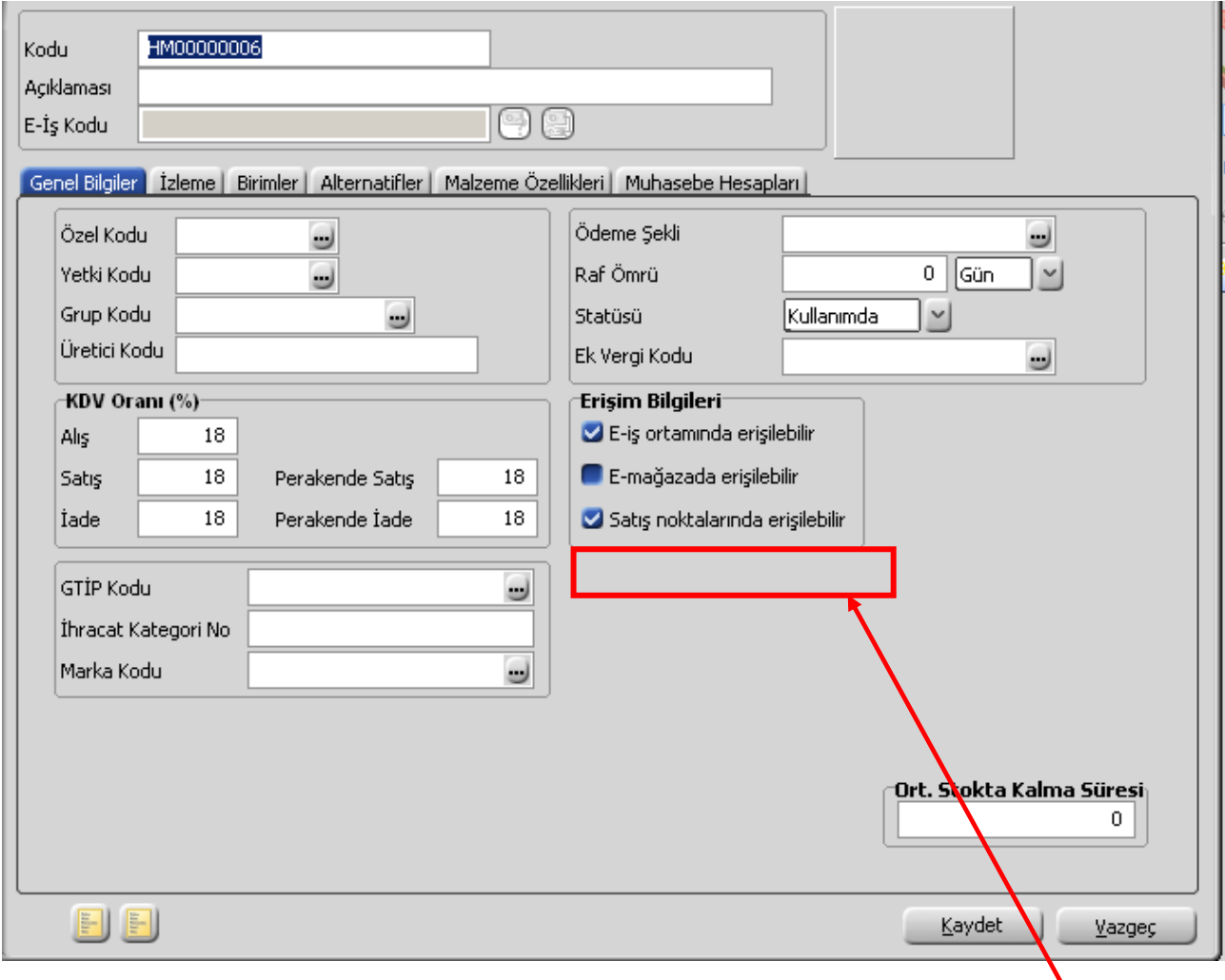

Malzemenin mağazanızda satış işlemlerinde kullanılacağını belirtmek için kart üzerinde yer alan **Satış noktalarından erişilebilir** kutusunu işaretlemelisiniz. Böylelikle satış noktalarındaki terminallerden bu malzemelere ulaşılarak ilgili malzemeyi seçebilirsiniz.

**LOGO – GO Plus**

<span id="page-11-0"></span>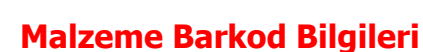

Mağazada satış işlemi, satılan malın barkodu okutularak gerçekleştirilir. Ürün barkodları her birim için ayrı kaydedilir. Barkod bilgilerini malzeme kartı üzerinde **Birimler** sayfasından kaydedebilirsiniz.

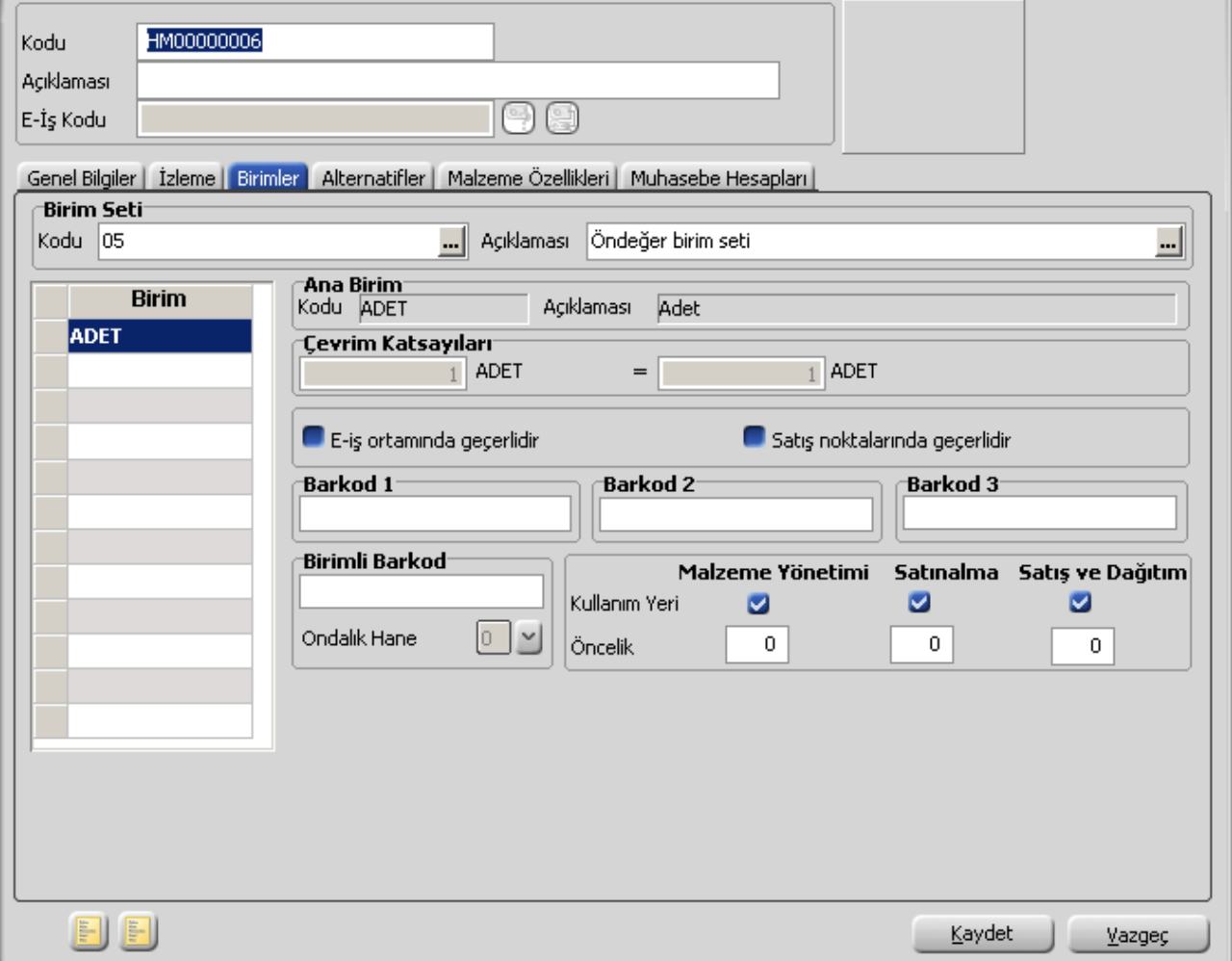

Mağazanızda satışını yapacağınız ürün için, malzeme kartında belirttiğiniz birim seti içinde yer alan tüm birimler geçerlidir ve satış işlemini bu birimlerden birisi üzerinden gerçekleştirebilirsiniz.

Ürünleriniz için tanımladığınız birim bilgilerinin satış sırasında geçerli olabilmesi için "Satış noktalarında geçerlidir" seçeneğinin işaretli olması gerekir. Satış noktalarında geçerli olan birimler, Malzeme kartı üzerinde Birimler sayfasında yer alan Satış noktalarında geçerlidir seçeneği işaretlenerek belirlenir. Bu işlem her birim için ayrı ayrı yapılmalıdır.

## **Malzeme Satış Fiyatları**

<span id="page-12-0"></span>П

Mağazada satışını yapacağınız malzeme / malzeme sınıflarının satış fiyat bilgilerini Alım-Satım Tanımları menüsünde yer alan Satış Fiyat tanımları seçeneği ile kaydedebilirsiniz.

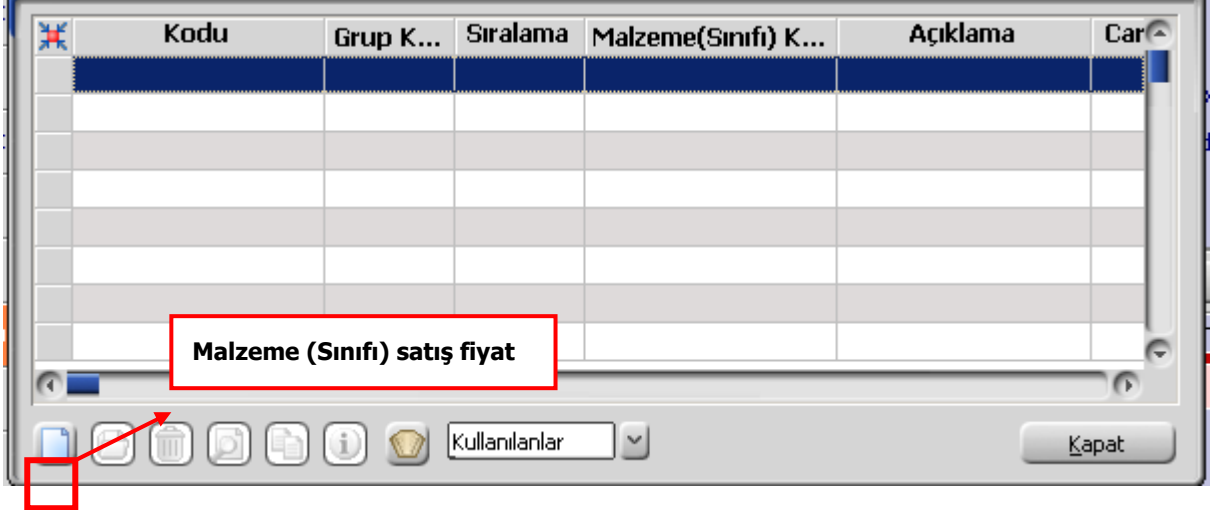

Malzeme / malzeme sınıfına ait fiyat bilgilerini kart üzerinde yer alan alanlardan girebilirsiniz.

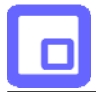

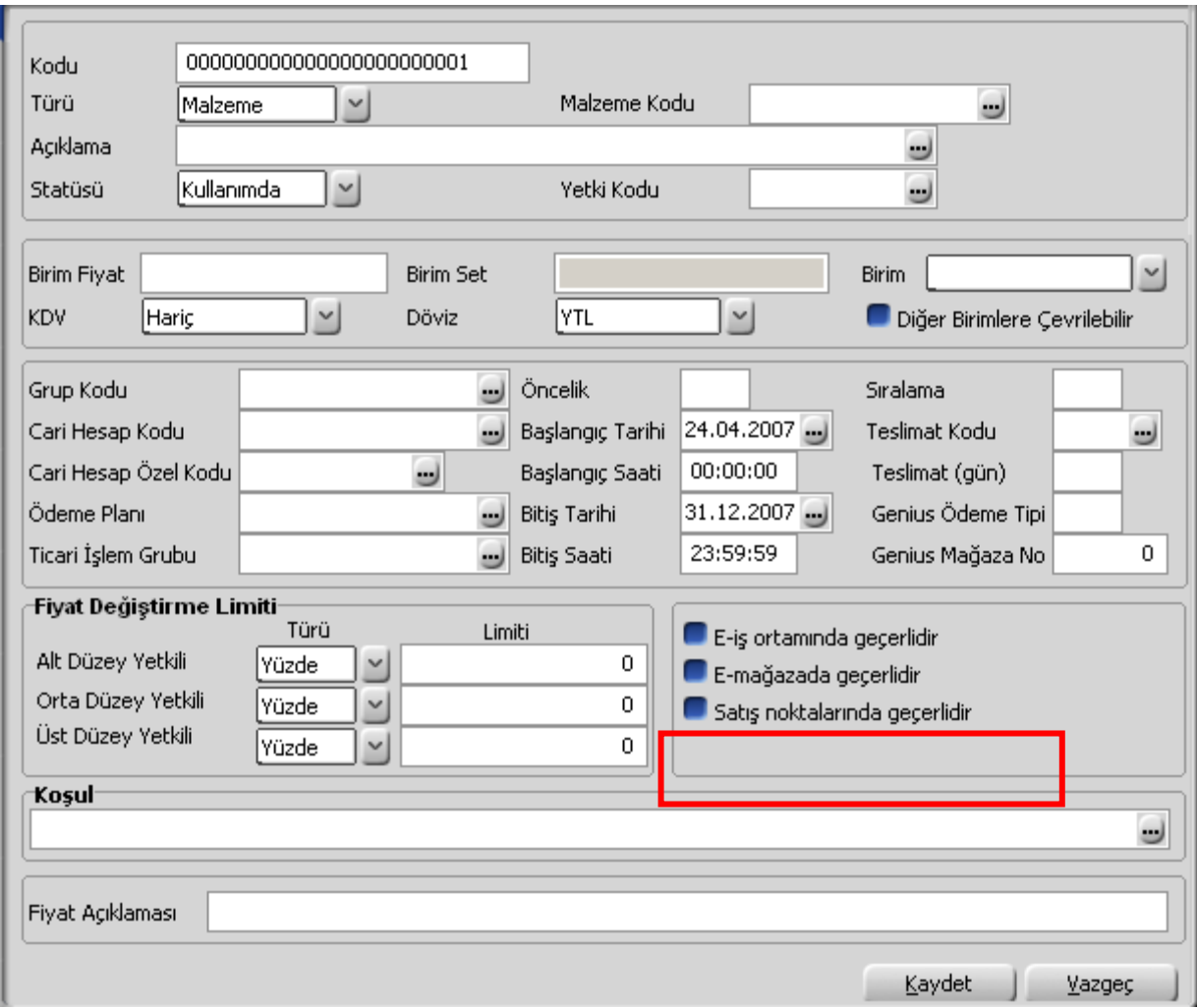

Malzemeye ya da malzeme sınıfına ait satış fiyatlarını, satış işlemlerinde kullanabilmek için kart üzerinde yer alan Satış noktalarında geçerlidir kutusunu işaretlemelisiniz. Böylelikle satış noktalarındaki terminallerden bu malzemelere/malzeme sınıflarına ait satış fiyat bilgilerine ulaşarak ilgili satış fiyatını seçebilirsiniz.

<span id="page-14-0"></span>

### **Satış Noktalarından Ulaşılacak Cari Hesaplar, Mağaza Müşterileri ve Ödeme Tipi Öndeğerleri**

Satış sırasında mağazanızdaki terminallerden SHOP MANAGER'da tanımlı cari hesaplara ait işlem yapmanız için cari hesap kartının satış noktalarından erişilebilir olduğunu belirtmeniz gerekir.

Satış noktalarından erişilecek cari hesaplar Cari Hesap Kartında Diğer sayfasında yer alan **Satış Noktalarından Erişilebilir** seçeneği işaretlenerek belirlenir.

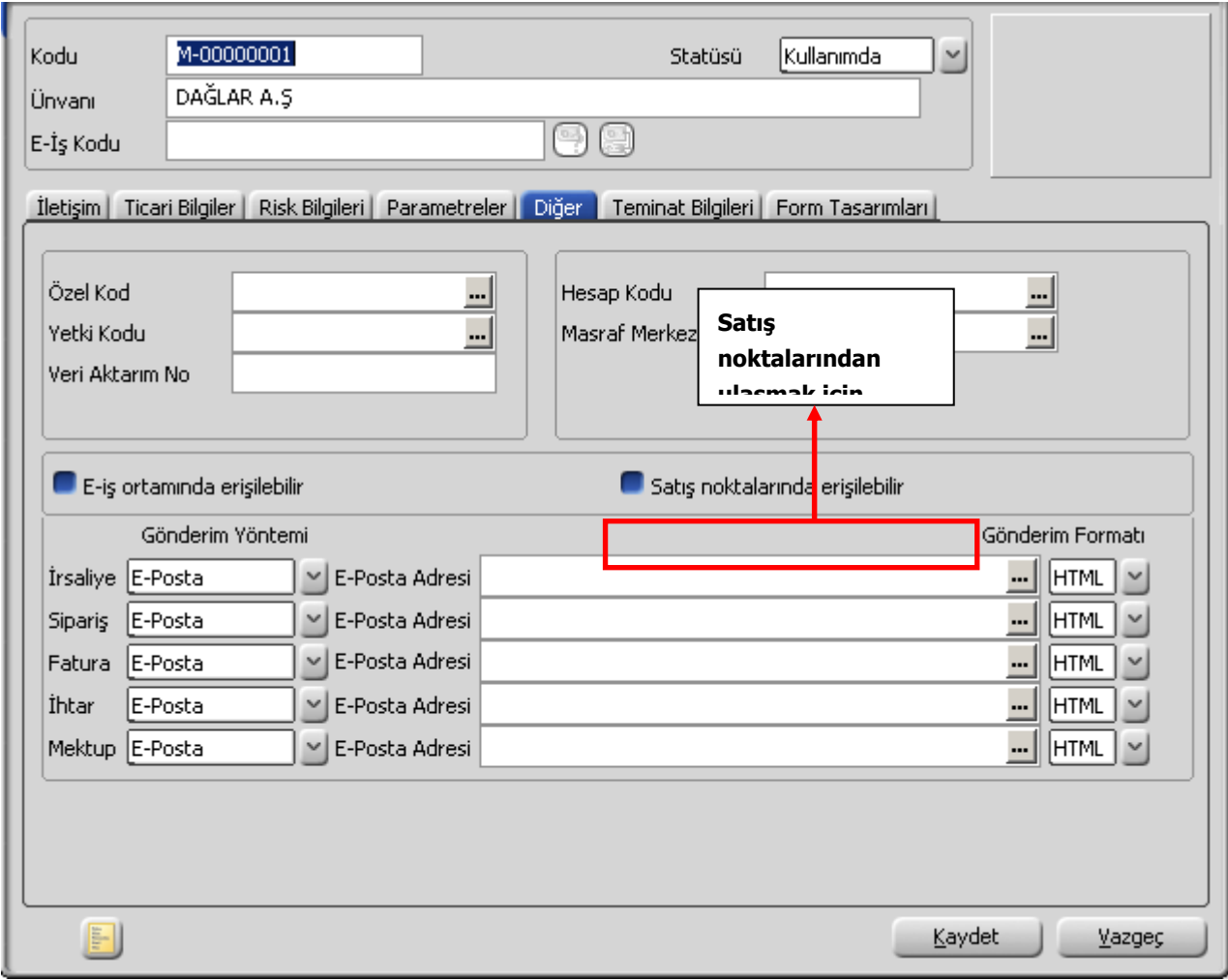

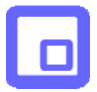

Böylece mağazanızdaki satış terminalinden bu cari hesabı seçmeniz ve satış işlemine ait bilgileri kaydetmeniz mümkün olacaktır.

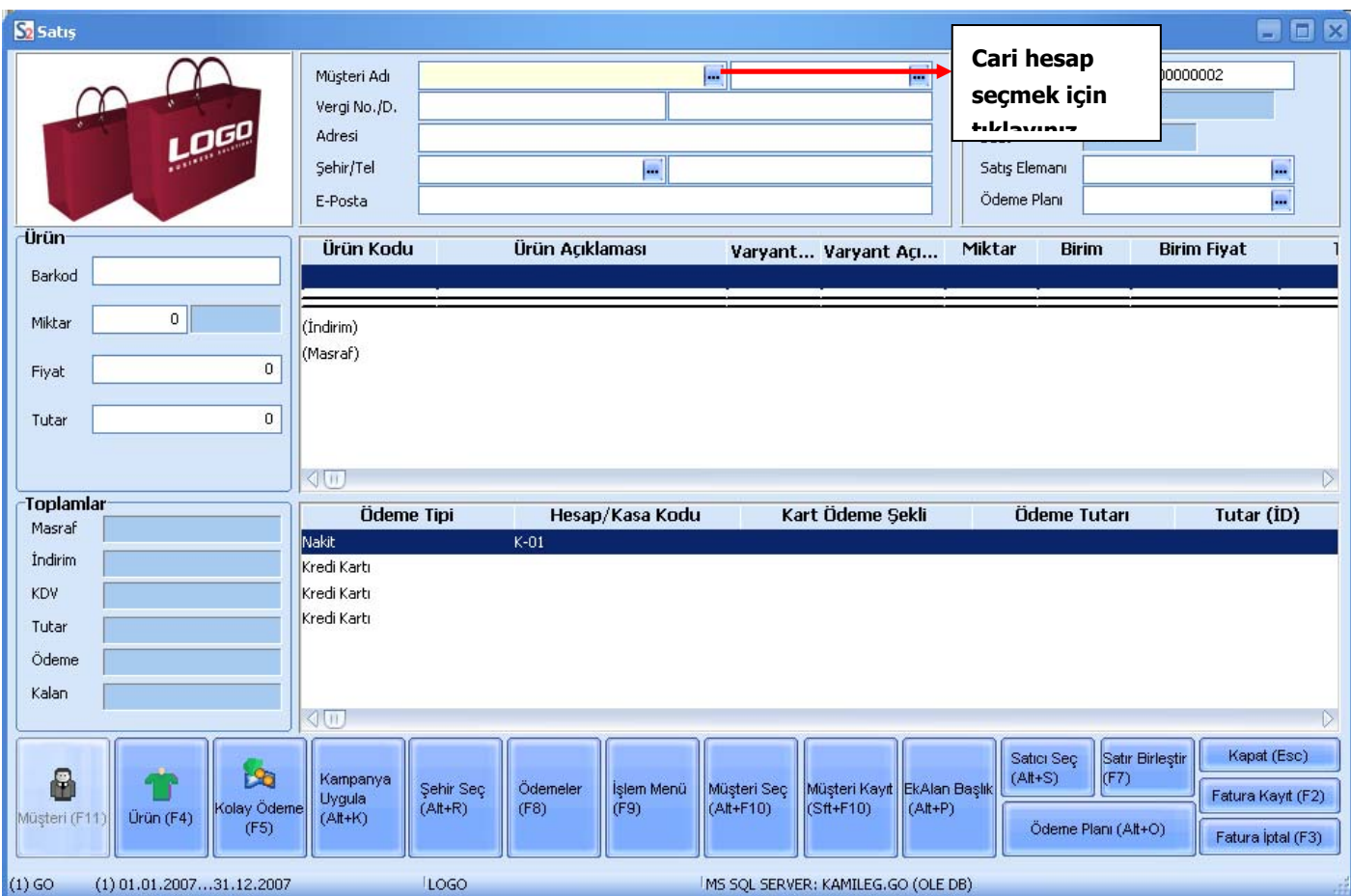

<span id="page-16-0"></span>

### **Cari hesaba ait ödeme tipinin belirlenmesi**

Cari hesabın ödemelerini ne şekilde yapacağını belirleyip işlemlere öndeğer olarak aktarılmasını sağlayabilirsiniz. Bunun için cari hesap kartında ödeme tipi alanında cari hesap için geçerli olacak ödeme tipini seçmelisiniz.

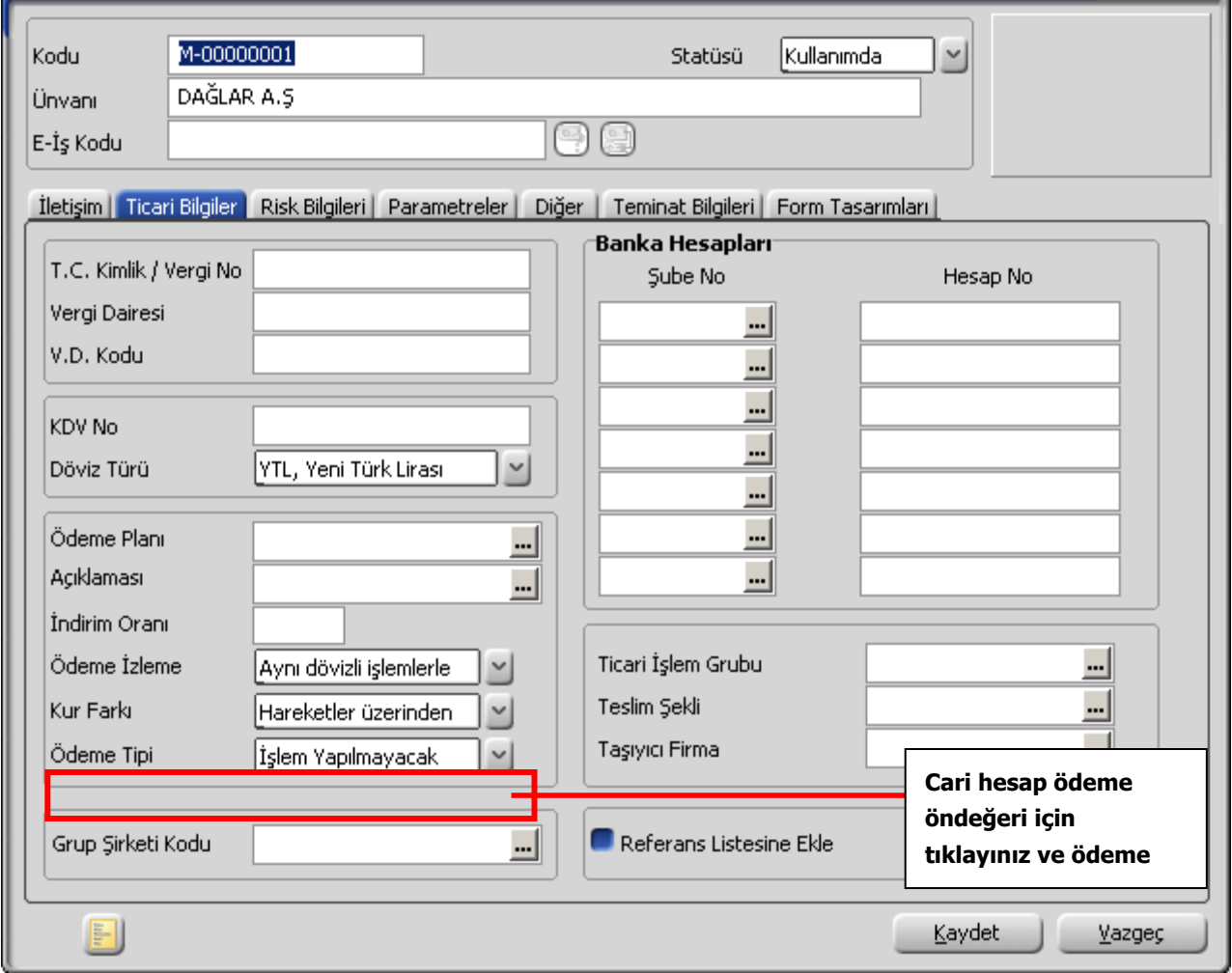

Ödeme tipi olarak;

- İşlem yapılmayacak
- Nakit
- Çek
- **Senet**
- Kredi Kartı
- Mağaza Kartı
- Taksit

tanımlıdır.

Kredi kartı ödemelerinde kullanılacak kredi kart hesap tanımları banka kartları ile kaydedilir.

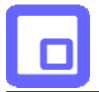

Ödeme aracı olarak mağaza kartının kullanılması durumunda müşteriye ait **mağaza kart** numarasını cari hesap kartında **İletişim Bilgileri** sayfasından kaydetmelisiniz.

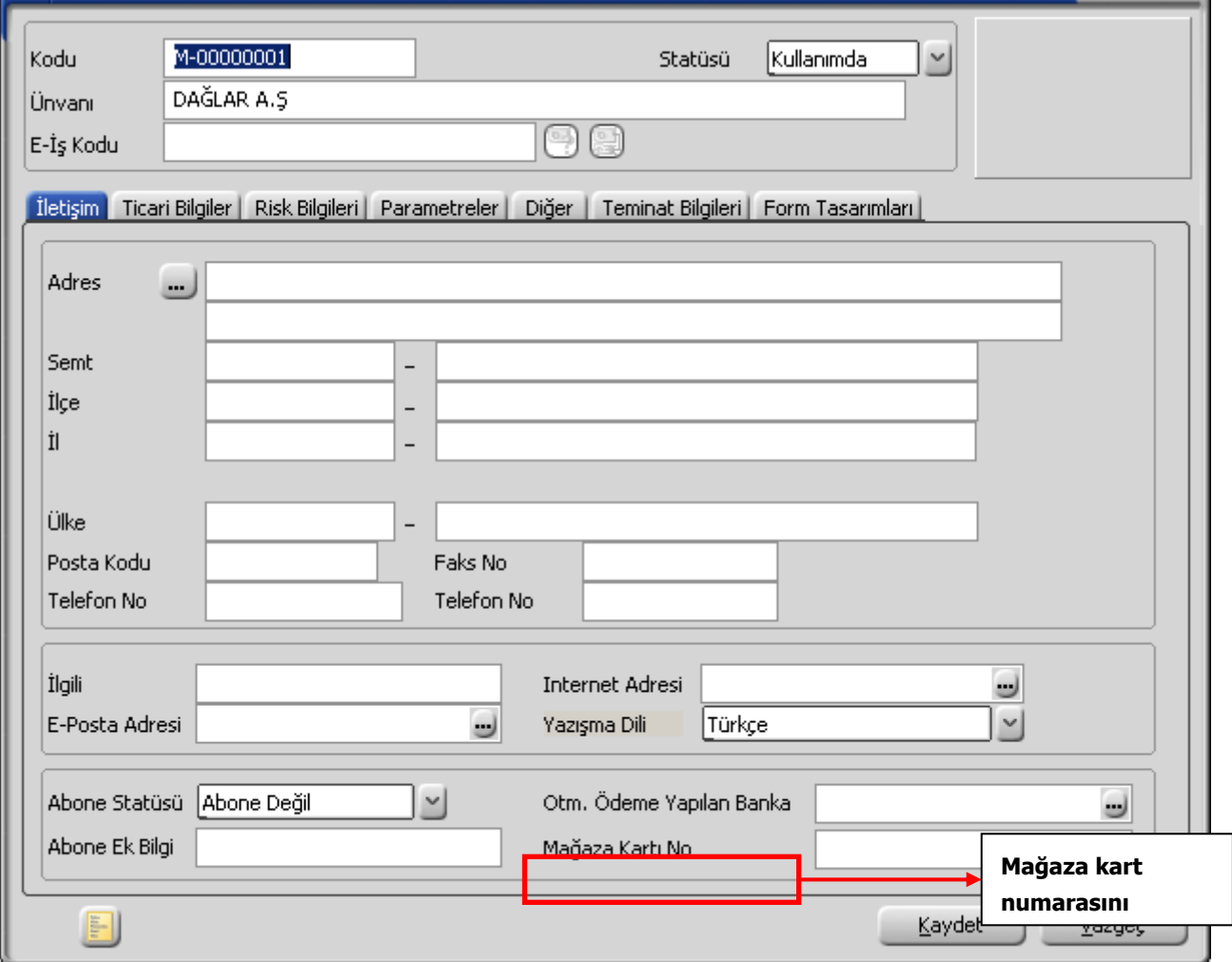

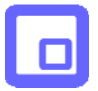

Cari hesap kartında belirttiğiniz ödeme tipi, mağazanızda satış işlemi kaydederken ödemeler penceresine otomatik olarak aktarılacaktır.

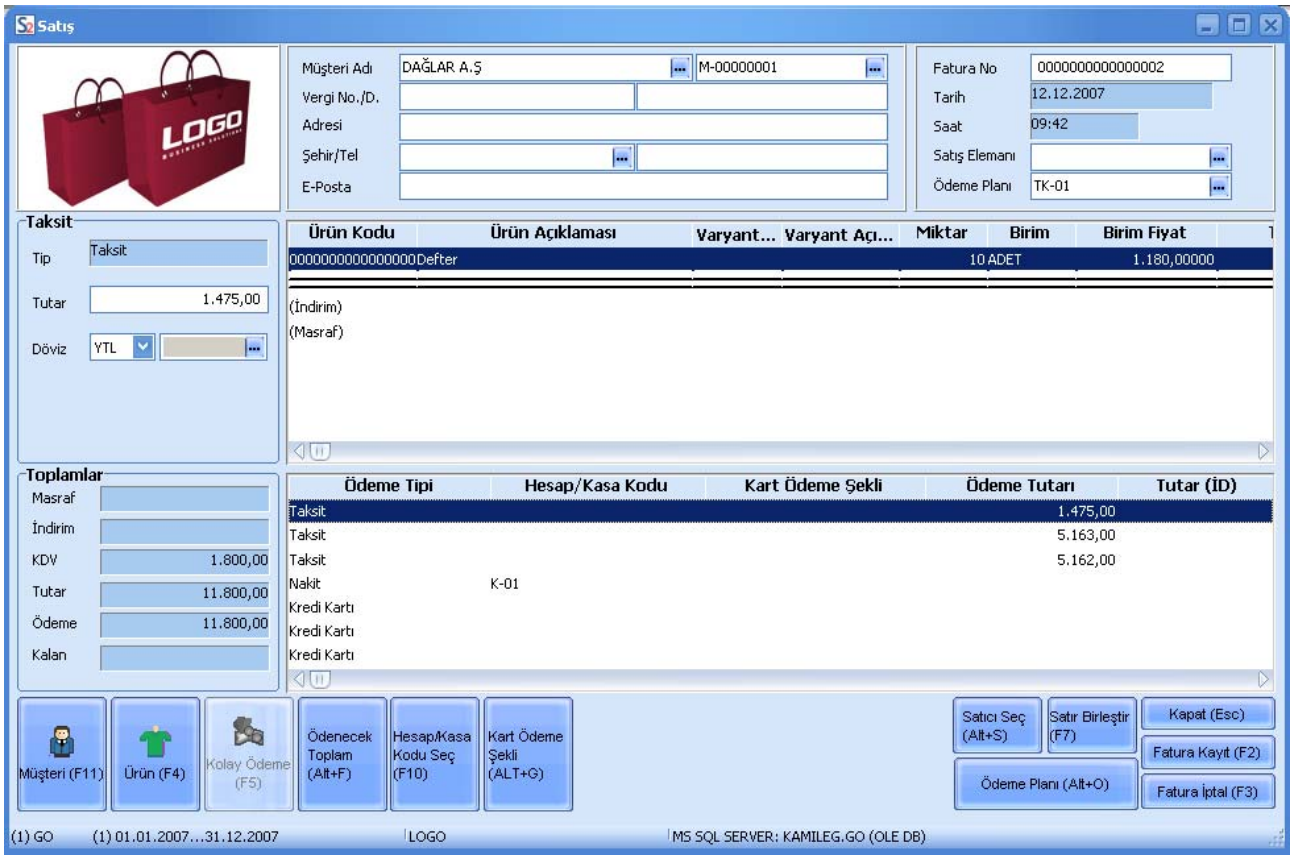

Ödeme detaylarını ise satış noktasında **Ödeme İşlemleri** penceresinde kaydedebilirsiniz.

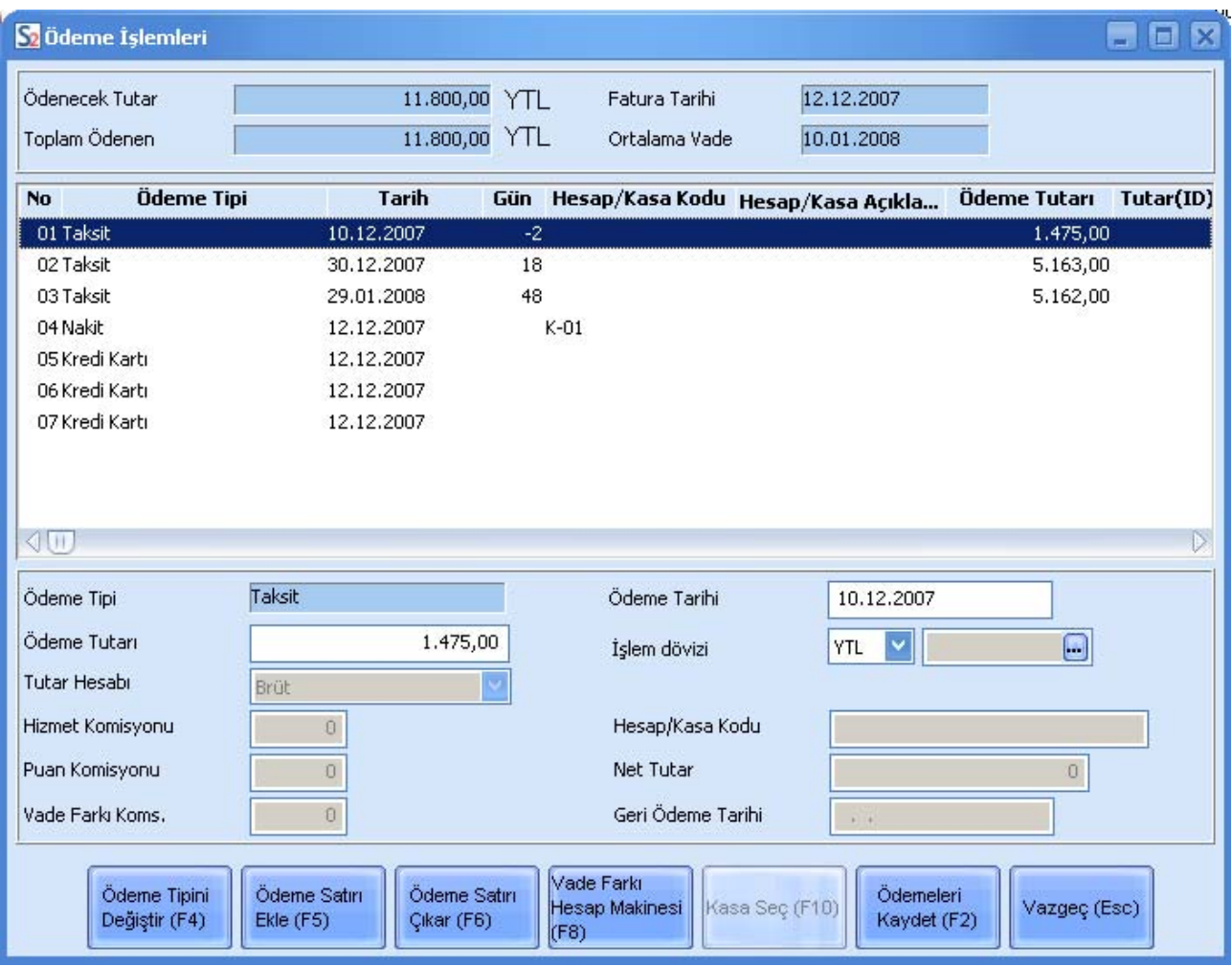

<span id="page-20-0"></span>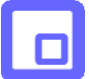

## **Kredi Kartları ve Banka Kredi Kartı Hesapları**

Mağazada kredi kartı ile yapılan ödemelerde kullanılacak kredi kartları ve bunlara ait banka hesaplarını SHOP MANAGER'da kaydetmelisiniz.

Banka kredi kartı hesapları için Banka program bölümünde Banka ve Hesaplar menüsünü tıklayınız.

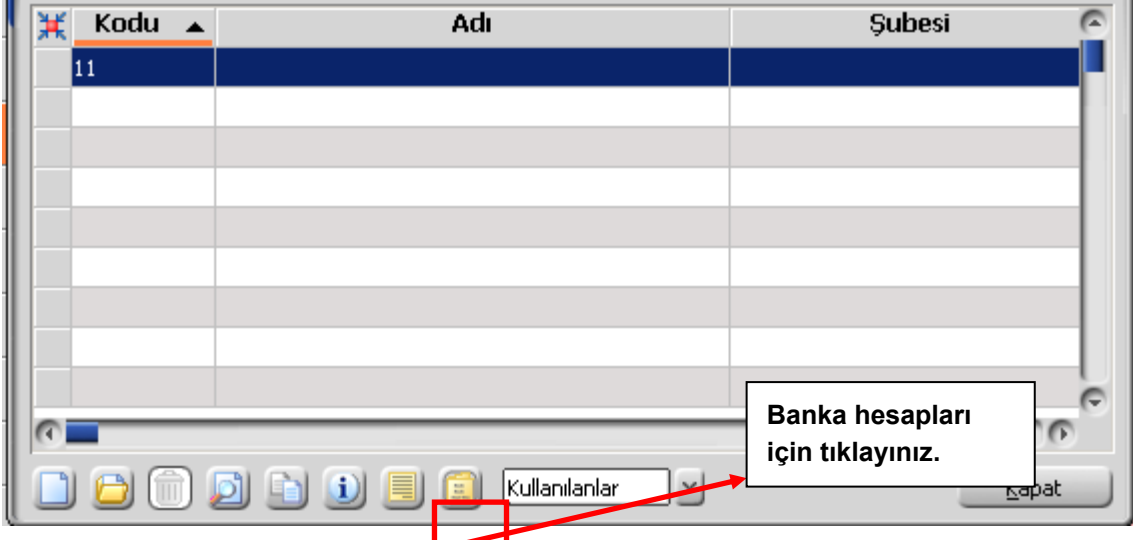

Banka hesapları listesinde hesap türü alanında hesap türünü Kredi Kartı Hesabı ya da Dövizli Kredi Kartı hesabı olarak seçip **Ekle** düğmesini tıklayınız.

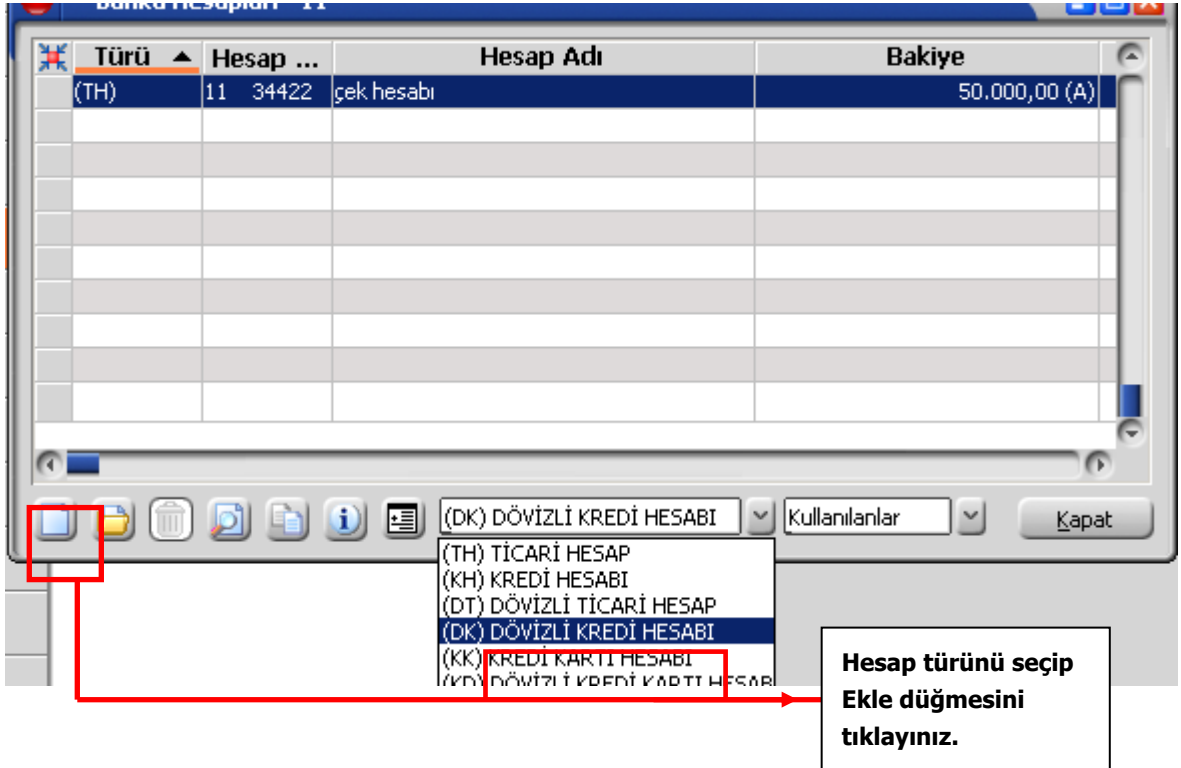

İlgili banka için kredi hesabı bilgilerinizi ilgili alanlardan kaydedebilirsiniz.

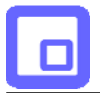

Mağazada satış işlemlerinde ödeme aracı olarak kredi kartının kullanılması durumunda ilgili kredi kartı alanından bu hesaplara ulaşarak ilgili hesabı seçebilirsiniz.

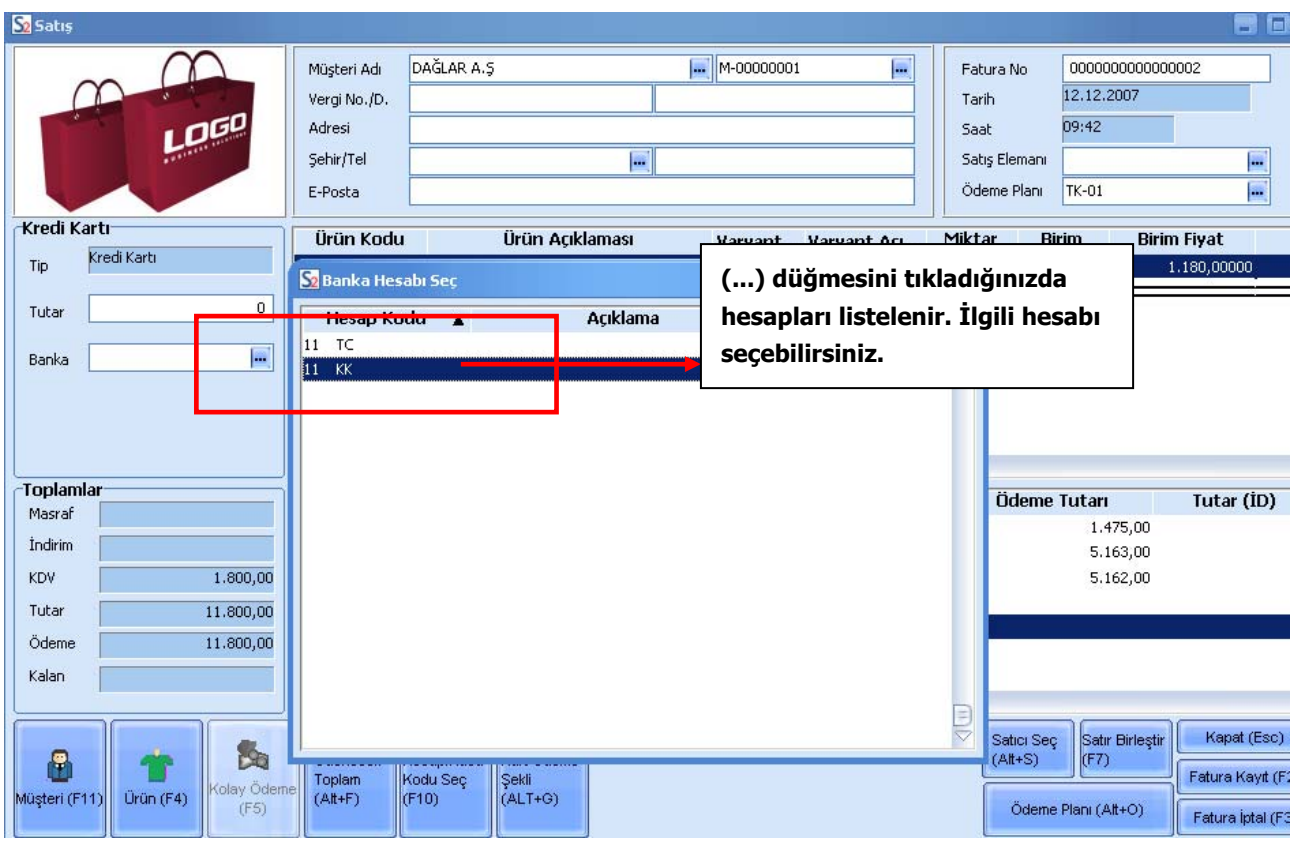

<span id="page-22-0"></span>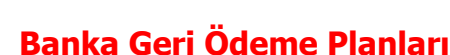

Kredi kartı ile yapılan ödemeler sonucu bankaya gönderdiğiniz sliplere ait geri ödemelerin banka tarafından size hangi plana göre ödeneceğini Geri Ödeme planları ile izleyebilirsiniz.

Geri ödeme planlarında alışveriş türü, öncelik ve hangi tarihler arasındaki sliplere ait ödemeler için bankanın alacağı komisyon ile kredi kartı sahiplerine puan kazandırılması durumunda alınan hizmet komisyon oranı bilgilerini kaydedebilirsiniz.

SHOP MANAGER'da banka geri ödeme planlarını Kredi kartı ve kredi kartı dövizli türündeki banka hesabı üzerinde sağ fare düğmesi menüsündeki **Geri Ödeme Planları** seçeneği ile kaydedebilirsiniz.

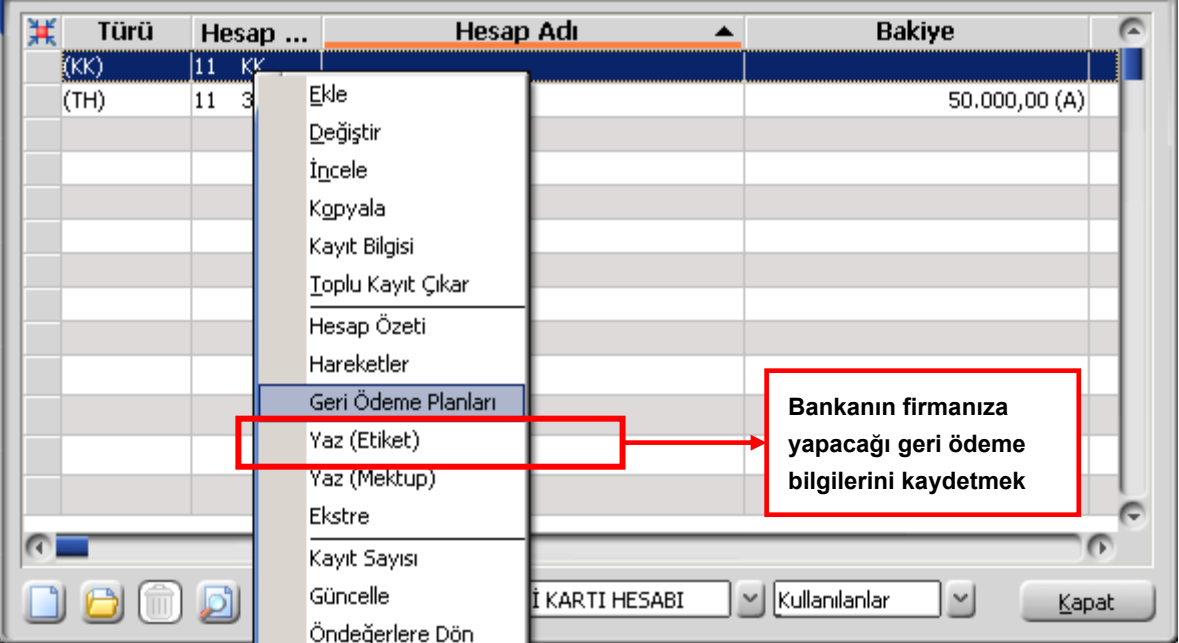

Geri ödemelere ait plan bilgilerini;

- Öncelik
- Alışveriş türü: Peşin/Taksitli/Hepsi
- Başlangıç Tarihi
- Bitiş Tarihi
- İlk Ödeme Vadesi
- Diğer Ödemeler Vadesi:
- Hizmet Komisyonu
- Puan Komisyonu

kolonlarında kaydedebilirsiniz.

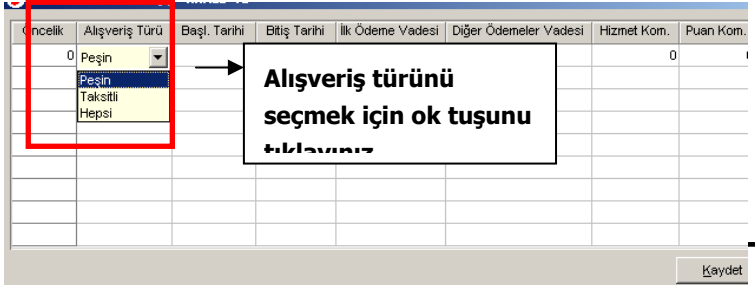

Planın hangi alışverişler için geçerli olacağını Alışveriş türü alanında belirlemelisiniz. Bu alan;

- Peşin
- Taksitli
- Hepsi

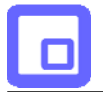

seçeneklerini içerir. Peşin seçiminde plan yalnızca peşin yapılan kredi kartı geri ödemeleri için taksitli seçiminde ise taksitli kredi kartı ödemeleri için geçerli olacaktır. Hepsi seçiminizde ise geri ödeme planı tüm kredi kartı ödemelerini kapsayacaktır.

#### **Unutmayınız**

#### **Banka geri ödeme planlarında ilk ödeme vadesi girilmelidir.**

Hizmet Komisyonu alanında bankanın işlem hacimleri üzerinden tahsil edeceği tutarın oranını, puan komisyonu alanında ise kredi kartı sahiplerine puan kazandırılması durumunda alınan hizmet komisyon oranını kaydedebilirsiniz.

<span id="page-24-0"></span>

# **Kredi Kart Ödeme Planı Bilgileri**

Kredi kartları ile yapılan satışların hangi ödeme planına göre kapatılacağını plan tanımında belirterek kaydedebilirsiniz. Cari hesap tanımında öndeğer olarak ödeme tipini kredi kartı ve ödeme planını kredi kartı için tanımlanmış bir ödeme planı olarak seçtiğinizde bu cari hesaba ait satış faturalarına ödeme planında belirtilen koşullar öndeğer olarak aktarılacaktır.

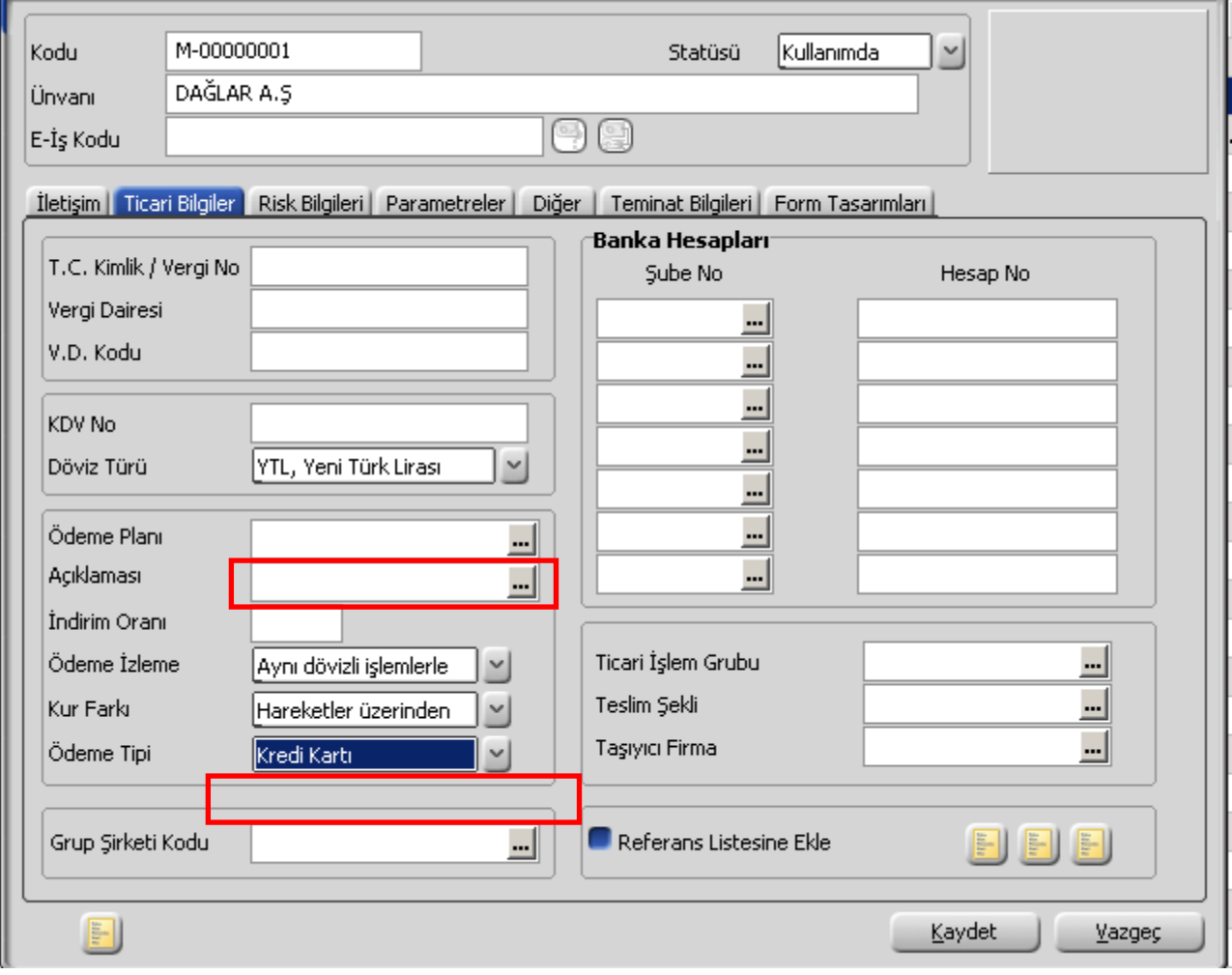

<span id="page-25-0"></span>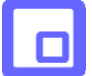

# **Kampanyalar**

Mağazada gerçekleştirilen ürün alım ve satışlarında kampanya özelliğinin kullanılması durumunda, uygulanan kampanyalar, özellikleri, uygulama şekilleri SHOP MANAGER Programı'nda Alım-Satım Tanımları Bölümü ile kaydedilir. Alış ve satış kampanya kartları ile indirim ve promosyonun yanında masraflar ve uygulanacak puan bilgileri de kaydedilir.

### **Kampanya Tanımları**

Mağazada alımını ya da satışını yaptığınız ürünlere uyguladığınız kampanyaları SHOP MANAGER programında Alım-Satım Tanımları bölümünde yer alan Kampanya Kartları (Alış/Satış) seçenekleri ile kaydedebilirsiniz.

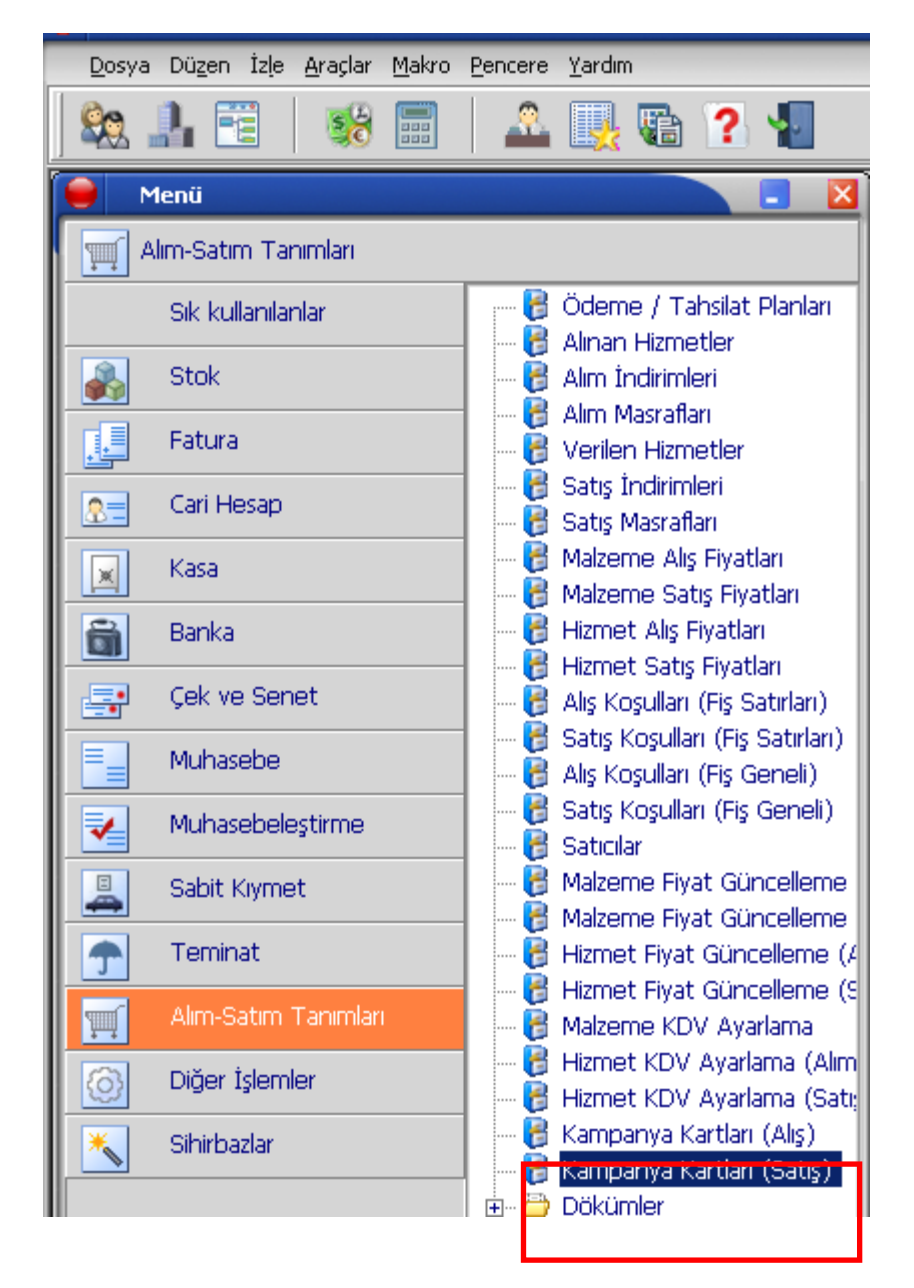

<span id="page-26-0"></span>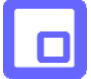

### **Satış Kampanya Kartları**

Mağazada satış sırasında uyguladığınız kampanyaları, Satış Kampanya Kartları listesinde **Ekle** seçeneği ile kaydedebilirsiniz.

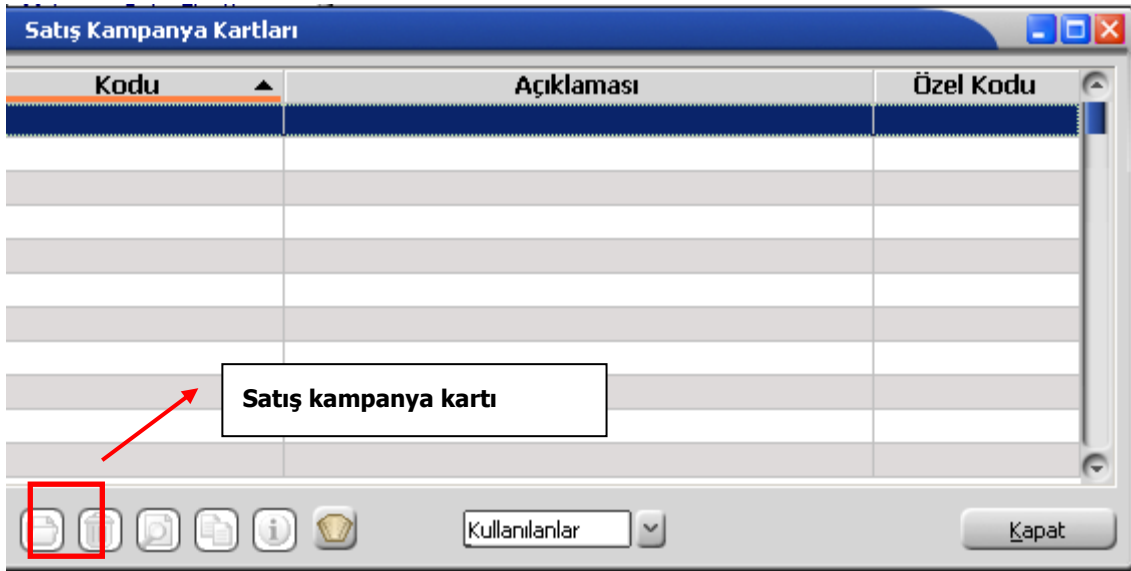

Kampanya kartlarında, kampanya uygulanacak cari hesaplar, ödeme şekilleri ile kampanyada kullanılacak malzeme bilgileri, kampanya türü ve uygulama şekli belirtilerek kaydedilir. Kampanya bilgileri şu ana başlıklar altında toplanabilir:

**Kampanya genel bilgileri:** Kampanya tanımına ait genel bilgiler şunlardır:

**Kampanya Kodu:** Satış kampanya kartının kodudur. 16 karakter uzunluğunda, anahtar bir alandır. Kod verirken yaparken sayı ve harf birlikte kullanılabilir. Kod alanı bilgi girilmesi zorunlu bir alandır

**Açıklama:** Satış kampanya tanımının adı ya da açıklamasıdır. 50 karakter uzunluğundadır.

**Özel kod:** Satış kampanya kartlarını gruplamak için kullanılan 10 karakter uzunluğundaki kodlama alanıdır. Özel kod, satış kampanya kartlarını kullanıcının kendi firmasına özel bazı kriterlere göre gruplandırması için kullanılır. Özel kod alanını kullanıcı, kart üzerinde yer almayan fakat izlemek istediği bir bilgiyi kaydetmek için de kullanabilir.

**Yetki kodu:** Detaylı yetki tanımlaması için kullanılır. 10 karakter uzunluğundadır. Her kullanıcının iş tanımına göre, kullanabileceği kayıtlar değişik olacaktır. Detaylı yetki tanımlaması için öncelikle planlama yapmak gerekir. İlk adım olarak, kullanıcıların veya kullanıcı gruplarının ulaşabileceği ve işlem yapabileceği kartlar belirlenmelidir. Daha sonra, her yetki grubunun kullanabileceği kart gruplarına farklı yetki kodları verilmelidir. Yetki kodu alanında verilen bilgiye göre kart bazında şifreleme yapılarak karta yalnızca burada verilen yetki kodu ile programa giren kişilerin ulaşması ve işlem yapması sağlanır.

**Statüsü:** Kampanya kartının fiş ya da faturalarda kullanılıp kullanılmayacağının belirtildiği alandır. Kullanımda ve kullanım dışı olmak üzere iki seçeneklidir. Kullanımda seçimi yapıldığında kampanya kartı fiş/faturalarda kullanılır. Kullanım dışı seçiminde ise pasif durumdadır ve fiş/faturalarda kullanılamaz.

**Parçalı Sevkedilebilir:** Bu alanda tanımlanan kampanyanın uygulandığı siparişlerin teslim şekli öndeğeri belirtilir.

<span id="page-27-0"></span>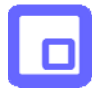

"Parçalı sevkedilebilir" seçeneğinin işaretlenmesi durumunda, kampanyanın uygulandığı malzemelere ait siparişler parçalı olarak sevkedilebilir. Bu durumda kampanya uygulanmış malzeme siparişi gerek dağıtım emrine gerek faturaya parçalı olarak aktarılır. Parçalı sevkiyat yapılırsa bir ana ürün satırına kampanya ve bu kampanyadan kaynaklı başka ana satırlar bağlı olsa bile "kampanya bölünmez" ilkesi dikkate alınmaz ve ana ürün satırının parçalı sevkiyatına izin verilecektir. Parçalı sevkiyat alanı işaretlenmezse sevkıyat işlemi tüm miktar için gerçekleştirilir.

**Genel Kriterler:** Bu bölümde kampanya uygulamasına ait genel kriterler kaydedilir.

**Başlangıç ve Bitiş Tarihleri:** Kampanya başlangıç ve bitiş tarihleridir. Kartta özellikleri belirlenen kampanyanın hangi tarihler arasındaki işlemler için uygulanacağını gösterir.

Kampanyaların en önemli özelliği, sadece belirli bir süre için geçerli olmalarıdır. Kampanya kartındaki bu alanlarda kaydedilecek tarihler kampanyanın uygulanacağı tarihleri belirtir. İşlemlerde kampanya uygulanırken, mal satış işlemine ait fiş tarihi ile kart üzerindeki tarihler karşılaştırılır. İşlem tarihi ile promosyon başlangıç ve bitiş tarihi uyumlu kartlar listelenir.

**Öncelik Grubu:** Promosyon uygulama işleminde aynı tipten promosyonların öncelik bilgisine göre sadece bir kez uygulanmasını sağlayacak öncelik grubu tanımıdır.

**Öncelik:** Aynı öncelik grubunda yer alan kampanyaların uygulama sırasını belirtir.

**Cari Hesap Kodu:** Kampanya koşullarının geçerli olacağı cari hesap ya da hesapların belirlendiği alandır. Tanımlı cari hesaplar listelenerek tek bir cari hesap seçilebileceği gibi \*, ? ve cari hesap kodu karakterleri kullanılarak, kampanya koşullarının istenen cari hesaplar için uygulanması sağlanır.

**Cari Hesap Özel Kodu:** Kampanya tanımının uygulanacağı cari hesapların cari hesap özel koduna göre belirlendiği alandır.

**Ödeme Planı Kodu:** Kampanya koşullarının geçerli olacağı geçerli olacağı ödeme planlarının belirlendiği alandır.

**Ticari İşlem Grubu:** Kampanya tanımının geçerli olacağı Ticari İşlem gruplarının belirlendiği alandır.

**İl, İlçe, Semt:** Kampanya koşullarının geçerli olacağı yerleşim birimlerinin belirlendiği alanlardır.

Uygulama kriterlerinden herhangi birine değer girilmemiş olması, söz konusu kriterin belirleyici olmadığını belirtir. Örneğin cari hesap kodu girilmemiş olması, bu kampanyaların tüm cari hesaplar için geçerli olduğu anlamına gelir.

#### **Değişkenler**

Bu bölümde kampanya koşullarında formül ve katsayı alanlarında sık olarak kullanılan değerler kullanıcı tanımlı değişkenler olarak kaydedilir. 5 adet tanımlı değişken kaydedilebilir.

#### **Kampanya tür, tip ve koşul bilgileri**

Kampanya tanım penceresinde satırlarda ise kampanya kapsamındaki malzemeler ile kampanya türü ve uygulama şekline ait bilgiler kaydedilir.

<span id="page-28-0"></span>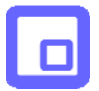

**Tip:** Kampanya tipini belirtir. Satırda belirtilen koşullar fiş/fatura geneline ya da yalnızca satırdaki işleme uygulanabilir. Bu alan;

• Genele

• Satıra

olmak üzere iki seçeneklidir.

**Genele** seçiminde kampanya koşulları fiş geneline uygulanır. **Satıra** seçiminde ise belirlenen koşullar fiş/fatura satırında yer alan malzemeye uygulanır.

**Koşul Malzeme(Sınıfı) Kodu:** Kampanya uygulanacak malzeme veya malzeme sınıfının kodudur. Tanımlı malzemeler listelenir ve ilgili tanım seçilir. Bu alanda \*, ? ve malzeme kodunda yer alan karakterler kullanılarak filtreleme yapılır. Satırdaki kampanyada koşul malzeme kullanılmayacaksa \* işareti ile belirtilir.

Puan(+) türündeki kampanya satırlarında ise puan kazandıracak malzeme kodu bu alan kaydedilir.

**Koşul:** Satırdaki kampanyanın hangi koşullarda geçerli olacağını belirtir. İstenen koşul belirli bir değer olarak girilebileceği gibi, formüle bağlı olarak da girilir.

**Formül:** Kampanya uygulamasına ait hesaplama şeklinin belirlendiği alandır. Satış kampanya kartında formül alanında standart alanlar, fonksiyonlar ve değişkenler mantıksal operatörler ve aritmetik işlemler ile birlikte kullanılarak formüllendirilir. Fonksiyonların parametrelerle birlikte kullanımı, detay hesaplama sistemleri oluşturmak ve uygulamak açısından önemlidir.

**Tür:** Malzemeye uygulanacak kampanya türünün belirlendiği alandır. Tür alanı

- İndirim
- Masraf
- Promosyon
- Puan(+)
- Puan(-)

seçeneklerini içerir.

**Malzeme (Sınıfı) Kodu:** Promosyon türü kampanyalarda, promosyon olarak verilecek malzeme ya da malzeme sınıfının kodudur.

Puan(-) türü kampanyalarda ise toplanan puanlar karşılığında hediye olarak verilen malzeme kodudur.

**Birim:** Kampanyada kullanılacak malzemenin hangi birim üzerinden işlem göreceğini belirtir. Malzemeye bağlı birim setinde yer alan birimler listelenir ve ilgili birim seçilir.

Satış işlemlerinde uygulanacak kampanya bilgilerini içeren tanı kartı Kaydet düğmesi tıklanarak kaydedilir.

### **Kampanya Türleri**

Satış işlemlerinde fiş geneli ve/veya fiş satırında yer alan işleme uygulanacak kampanya türü, tanım kartında tür alanında belirlenir. Kampanya türleri;

- İndirim
- Masraf
- Promosyon
- $\bullet$  Puan $(+)$
- Puan(-)

Başlıkları altında toplanmıştır.

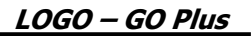

#### <span id="page-29-0"></span>**Promosyon türü kampanyalar**

Promosyon dolaylı bir indirim türüdür. Ancak yapılan indirim fiyat düşürerek değil aynı malı ya da başka bir malı ücretsiz vererek sağlanır. Promosyon olarak verilen malların miktarı basit bir hesapla bulunabileceği gibi alış tutarı, alınan malın miktarı, o ana kadar o firmadan yapılan alım miktar ve tutarına göre karmaşık bir hesaba da bağlı olabilir.

#### **İndirim uygulamaları**

Belirli tarihler arasında malzemelerin satış fiyatlarına belirli bir yüzde üzerinden indirim uygulanır. Uygulanacak indirim % ya da tutar olarak verilir.

#### **Puan Uygulamaları**

Mal alım ve satışlarında puan uygulanan kampanya türleridir. Toplanan puanlar karşılığı başka bir ürün hediye olarak verilir. Bu tür kampanya uygulamaları Puan(+) ve puan(-) kampanya türleri ile kaydedilir.

Puan(+), alımıyla müşteriye puan kazandıran malzemeler için puan tanımlanmasının yapıldığı satır türüdür.

Puan(-) ise, kazanılmış puanlarla alınabilecek hediyelerin puanının tanımlandığı satır türüdür. Puanın "+" olması, söz konusu malzemenin puan toplamını artırmasını, "-" olması ise hediye alımıyla toplam puanı azaltmasını belirtir.

#### **Masraf uygulamaları**

Satış işlemlerinde fiş/fatura geneline ya da satırdaki işleme uygulanacak masraflar satır türü masraf seçilerek kaydedilir. Masraf sabit bir tutar olarak verilebildiği gibi parametre ve fonksiyon kullanımı ile de belirlenir.

#### **Formüllerde Kullanılacak Parametre ve Fonksiyonlar**

Kampanya satırlarında koşul ve formül alanlarında kullanılabilecek parametre ve değişkenler şunlardır:

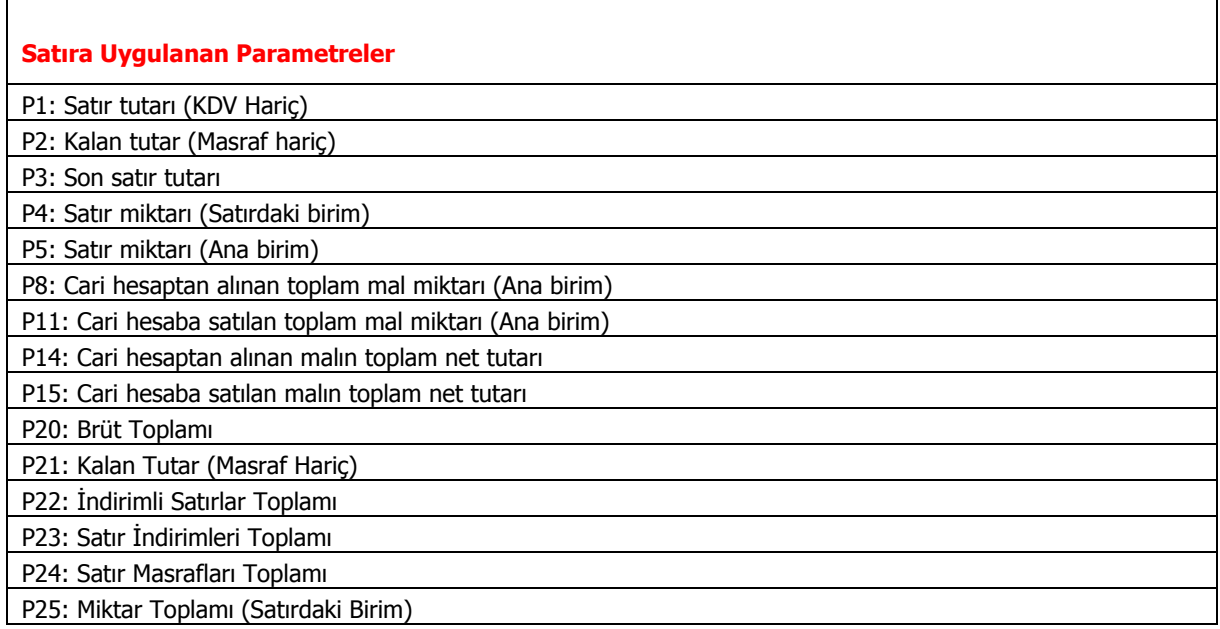

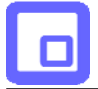

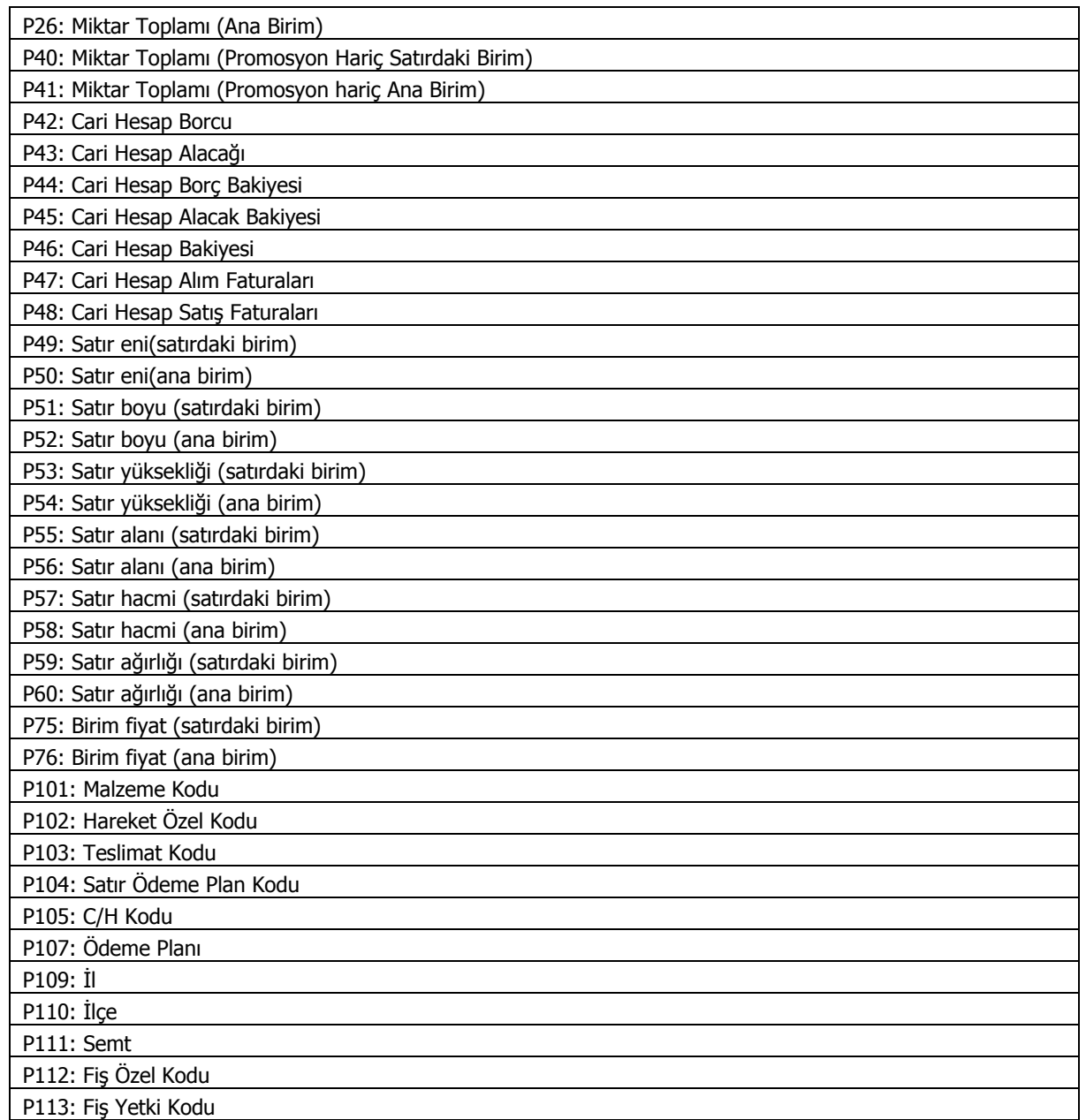

<span id="page-31-0"></span>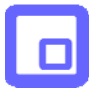

#### **Fonksiyonlar**

CPAR : (Checkparent: üst malzeme sınıflarını filtrelemek için kullanılır.)

CSRV : (Checkservice: hizmet kodlarını filtrelemek için kullanılır.)

FPCLC : (FicheParentCalc: üst malzeme sınıflarına göre fiş tutar ve miktarını bulmak için kullanılır)

FICLC : (FicheItemCalc:malzemelere göre fiş tutar ve miktarını bulmak için kullanılır)

MIN( ) : (parantez içine seçilen parametrelerden/sabitlerden minimum olanını alır)

MAX( ) : (parantez içine seçilen parametrelerden/sabitlerden maksimum olanını alır)

MOD( ) : (parantez içinde verilen parametre/sabitlerden büyüğünü küçüğüne bölerek kalanı alır.)

DIV( ) : (parantez içindeki ilk parametreyi/sabiti ikincisine böler, bölümü yazar)

ABS( ) : (parantez içindeki parametrenin/sabitin mutlak değerini alır

VAL( ) : (Parantez içindeki stringi numeriğe dönüştürür)

ROUND( ) : (parantez içindeki parametreyi/sabitin küsuratı 0,5 den küçükse sayıyı aşağıya, büyükse yukarıya yuvarlar.)

TRUNC( ) : (parantez içindeki parametrenin/sabitin küsuratlı olması durumunda küsuratı atar)

FLOOR( ) : (parantez içindeki parametreyi/sabiti küsuratlı olması durumunda bir aşağıya yuvarlar)

CEIL( ) : (parantez içindeki parametreyi/sabiti küsuratlı olması durumunda bir yukarıya yuvarlar)

FRAC( ) : (parantez içindeki parametrenin/sabitin küsuratını alır)

IF(,,) : (koşul belirterek değer atar. If (p1>1000, 10,5) Yani p1 1000 den büyükse 10, küçükse 5 değerini kullanır)

<span id="page-32-0"></span>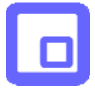

# **Mağaza Satış İşlemleri**

Mağazadaki satış terminalindeki kullanıcı kod ve şifresini girerek satış işlemlerini başlatır.

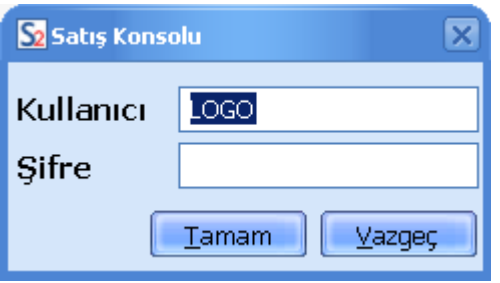

Satış noktasındaki elemanın satış görevlisi olduğu, kullanıcı kodu ve çalışacağı firma bilgileri kullanılan Logo uygulamasında Yönetim program bölümünde tanımlanır.

Kullanıcı adı ve şifresi girilip Tamam düğmesini tıkladığınızda Satış Konsolu karşınıza gelecektir.

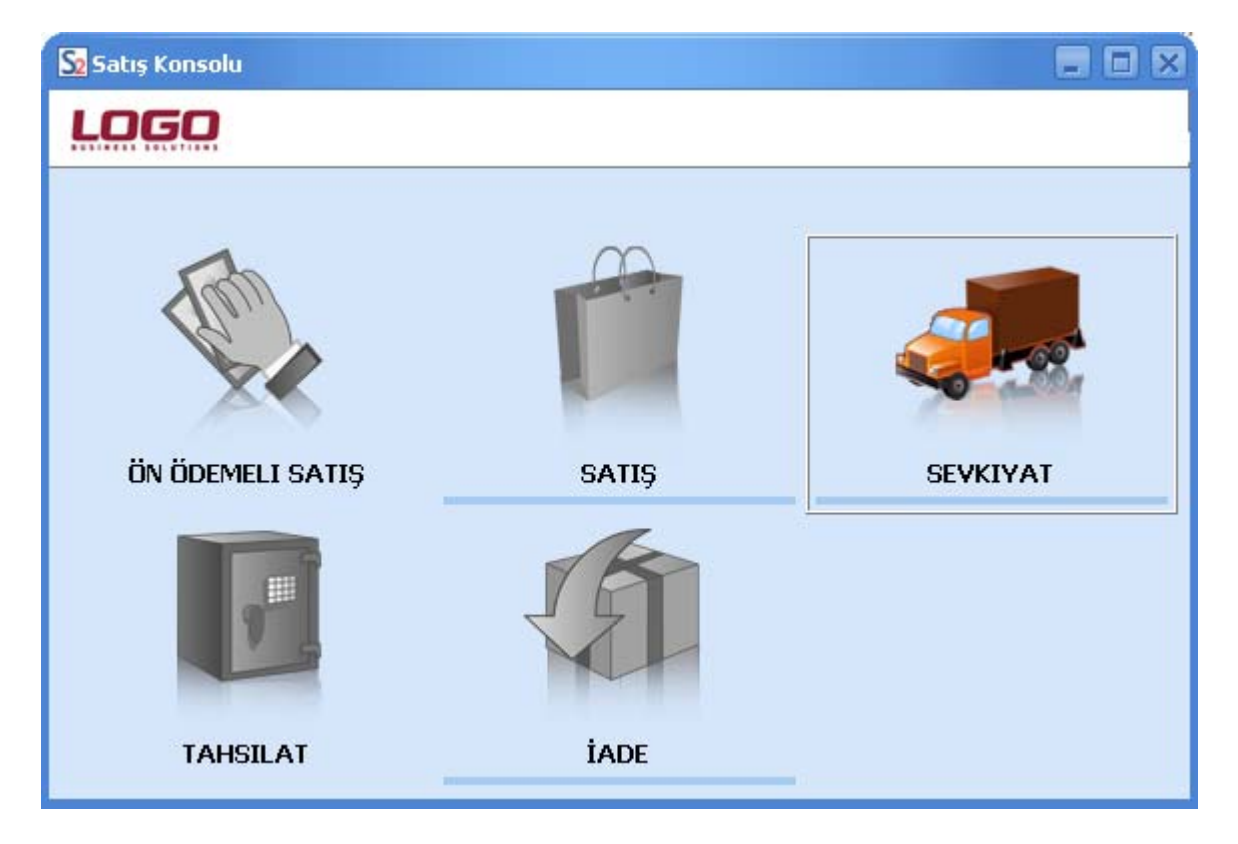

**Ön Ödemeli Satış:** Ön ödemeli, taksitli satış işlemleri, siparişler bu seçenek ile kaydedilir.

**Satış:** Doğrudan satış işlemleri, faturalar bu seçenek ile kaydedilir.

**Sevkiyat :** Sevk işlemleri bu seçenek ile kaydedilir.

**Tahsilat:** Ödeme işlemlerinin yapılmasında kullanılır.

**İade:** Ürün iade işlemleri bu seçenek ile kaydedilir.

<span id="page-34-0"></span>

# **Ön Ödemeleri Satış İşlemleri**

Logo uygulamalarında satış işlemleri sipariş aşamasından itibaren izlenir. Müşteriler tarafından verilen siparişler ödeme bilgileri ile birlikte kaydedilir. Böylece firmalar, uyguladıkları ön ödemeli kampanyalarda müşterilerine yaptıkları satışları teslim süreleri yanında ödeme ve tahsilat bilgileri ile de izleyebilirler.

Ödeme hareketlerinin siparişlerin alındığı andan itibaren oluşturulması, yapılan satışa ait ödemelerin ne şekilde ve hangi ödeme araçları ile yapılacağının izlenmesine ve raporlanmasına olanak sağlar.

Siparişlere ödeme planının bağlanması ve bu plan doğrultusunda ödeme hareketlerinin oluşturulması ön ödemeli kampanya uygulamalarında ve taksitli satışlarda otomasyonu sağlamada önemli bir özelliktir.

Satış konsolu üzerinden ön ödemeli satış bilgileri kaydedilir. Konsol üzerinden kaydedilen bu siparişler kullanılan Logo uygularında ödemeli sipariş seçeneği işaretli olarak yer alır.

Ön ödemeli satış işlemleri satış konsolu menüsünde Ön Ödemeli Satış seçeneği ile girilir. Alınan siparişe ait ödemeler aynı satış işleminde olduğu gibi kaydedilir.

## **Ödemeli Siparişlerin Satış İşlemine Aktarılması**

Ön ödemeli satışlara ait irsaliye ve faturalar Satış Konsolu üzerinden de kaydedilir. Bunun için Satış penceresinde ön ödemeli satışın yapıldığı cari hesabı müşteri adı alanında girin. Ürün düğmesini tıklayıp fatura satırlarına geçin ve sağ fare düğmesini tıklayın.

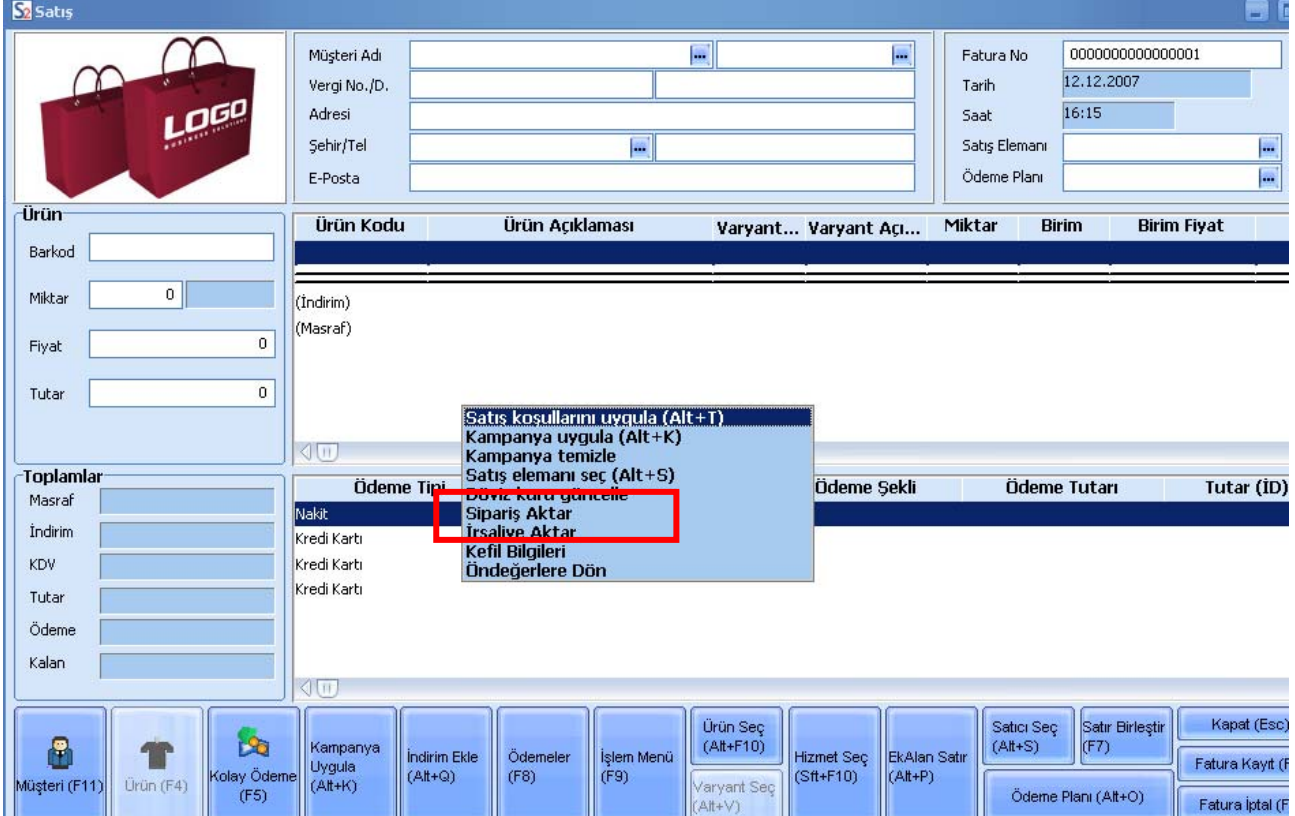

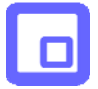

Burada yer alan Sipariş Aktar seçeneğini tıkladığınızda numara ya da tarih aralığı vererek Seç tuşunu tıklayın.

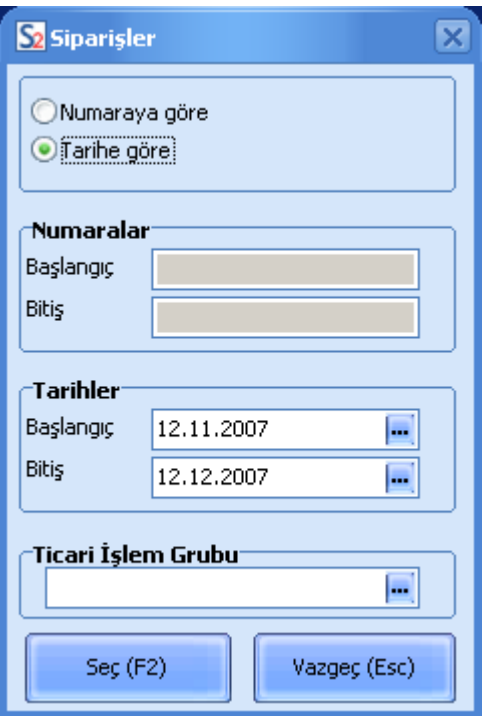

Müşterinize ait siparişler listelenecektir.

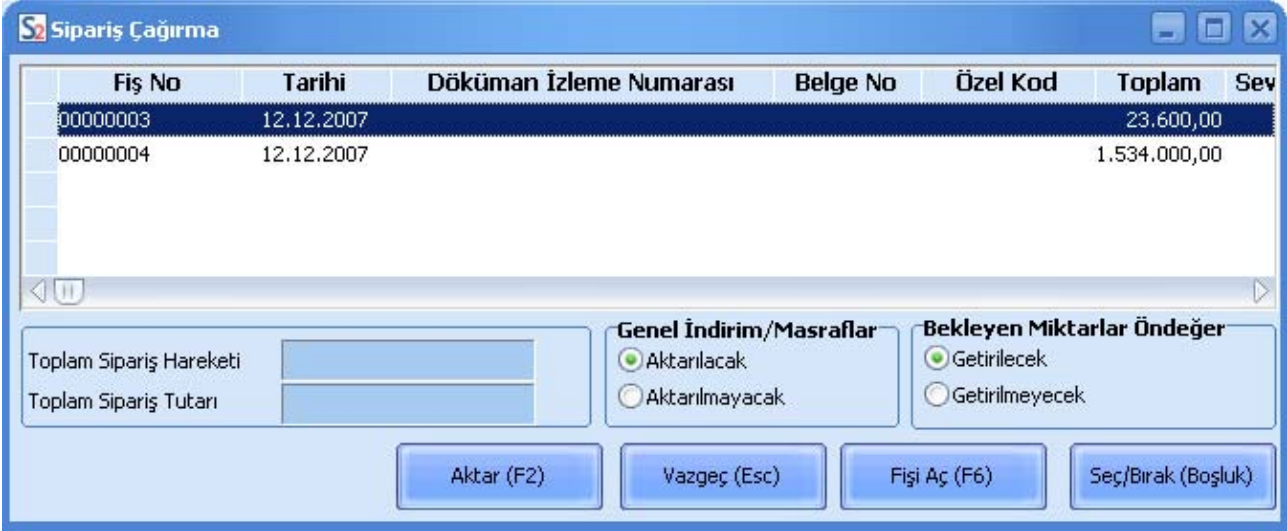

Bu siparişlerden faturaya aktaracaklarınızı işaretleyip Aktar (F2) tuşunu tıklayarak faturaya aktarabilirsiniz.

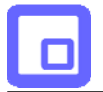

Siparişin fişinin tümünü değil bazı satırlarını aktarmanız da mümkündür. Bunun için Fişi Aç (F6) düğmesini tıklayın. Sipariş fişinde yer alan satırlar listelenir. Faturaya aktaracaklarınızı Seç/Bırak tuşu ile işaretleyin Kapat düğmesini tıklayın.

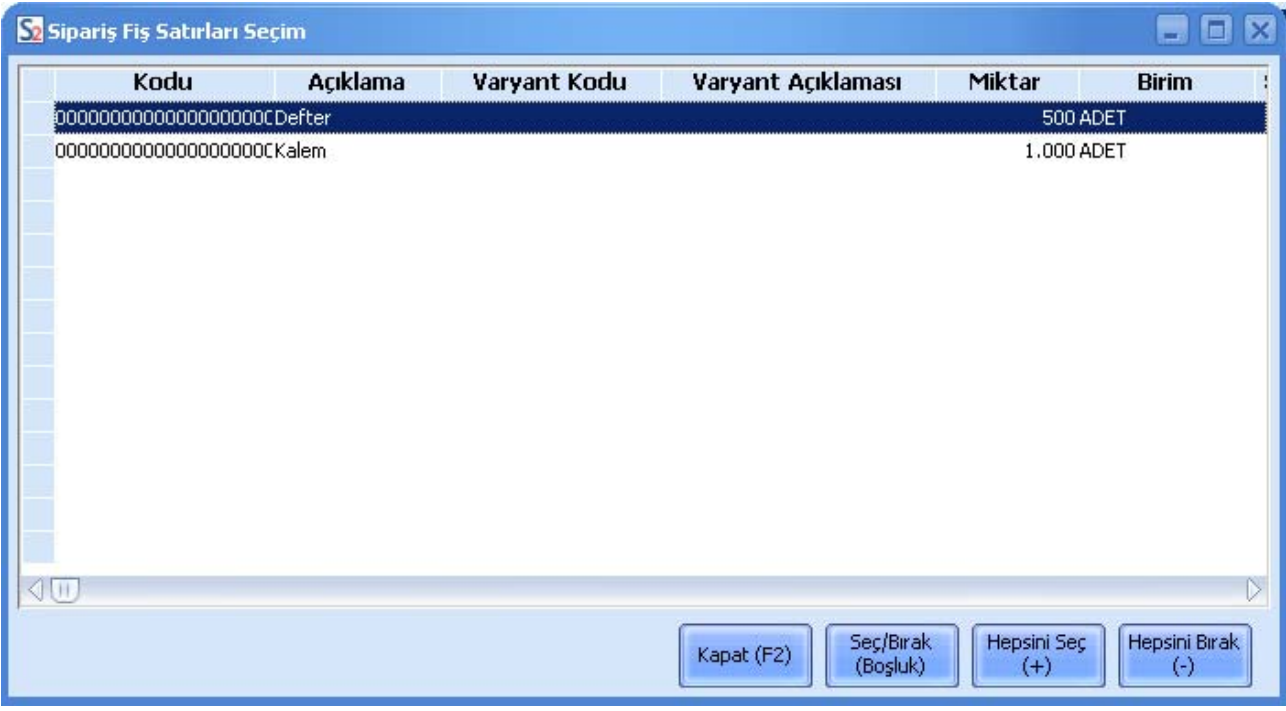

Aktar düğmesini tıkladığınızda yalnızca seçmiş olduğunuz bu satırlar faturaya aktarılır.

<span id="page-37-0"></span>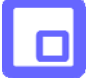

# **Satış İşlemleri**

Mağaza satış görevlisi satış işlemine ait bilgileri ekranda yer alan fatura üzerinden kaydeder.

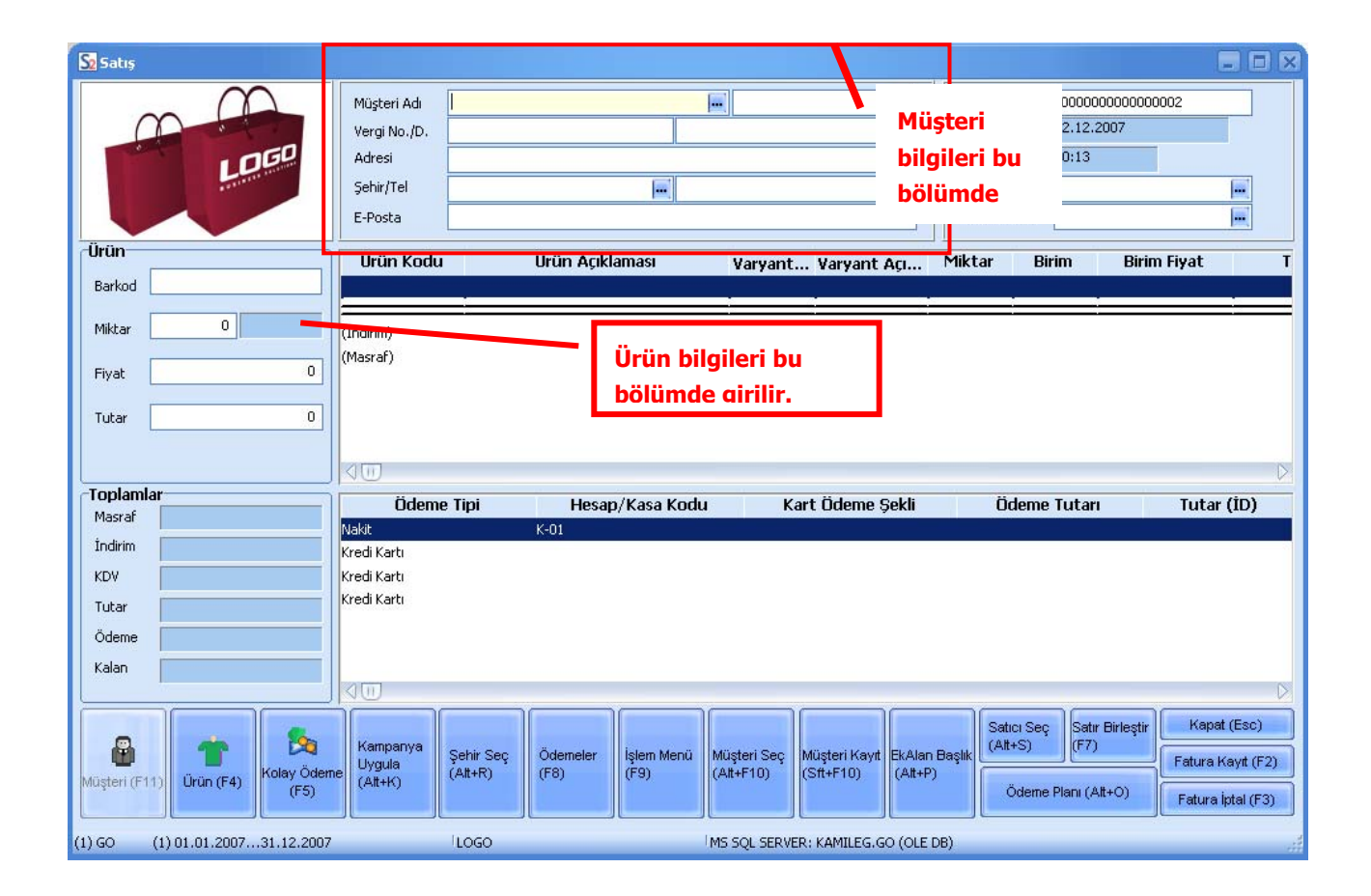

<span id="page-38-0"></span>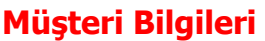

Satış bilgileri kayıt penceresinin üst bölümünde müşteri bilgileri yer alır.

Müşteri adı alanında kullandığınız Logo uygulamasında kayıtlı cari hesapları (...) düğmesini tıklayarak listeleyip ilgili cari hesabı seçebilirsiniz.

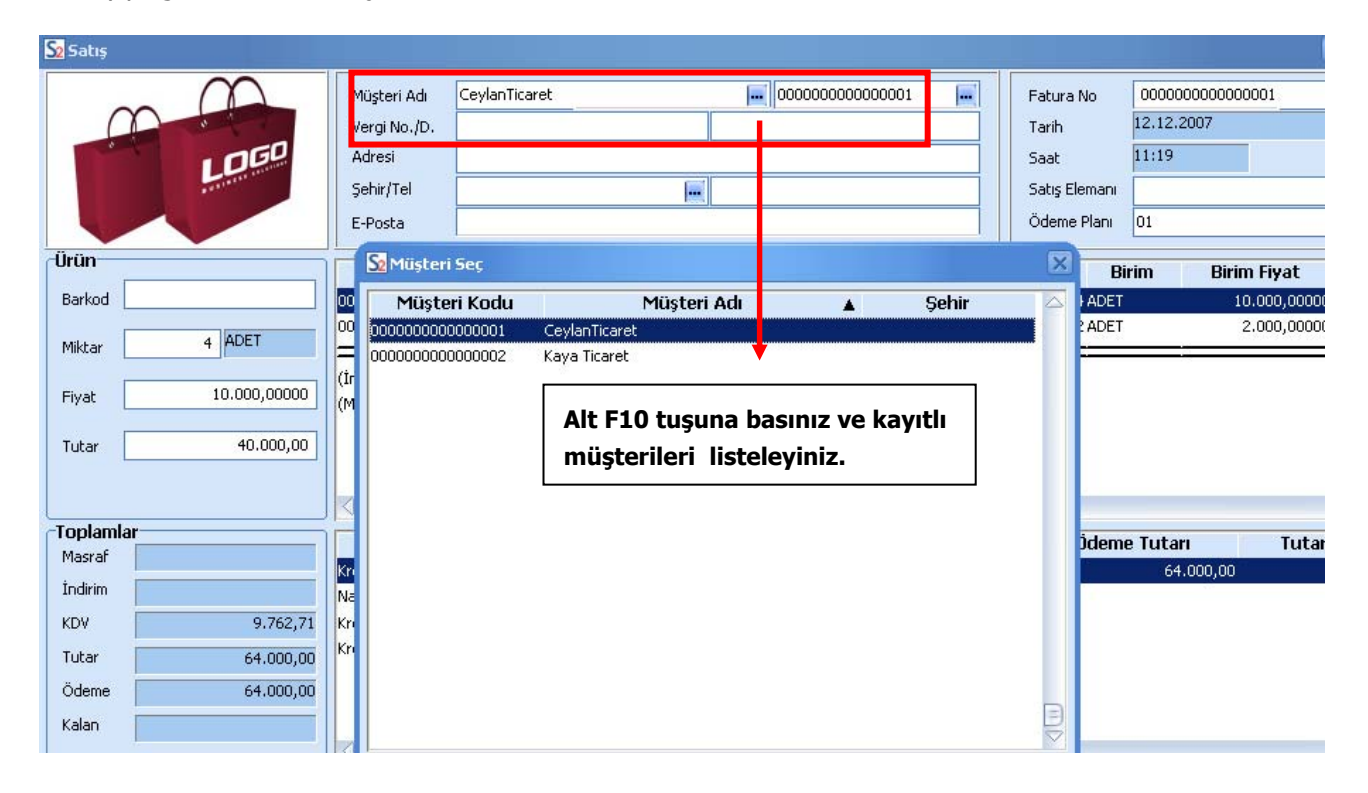

Satış yaptığınız cari hesap kullandığınız Logo uygulamasında kayıtlı değilse ya da adres ve diğer bilgilerinde değişiklik sözkonusu ise Shift ve F10 tuşlarına birlikte basarak Müşteri bilgilerinizi giriniz. Bu işlem için

Müşteri Kay<br>(S#∔E1M ekranın alt bölümünde yer alan seçeneğini de kullanabilirsiniz. Yeni müşteri bilgilerinin kaydedileceği ya da varolan müşteri bilgileri üzerinde değişiklik yapılacağı pencere ekrana gelir.

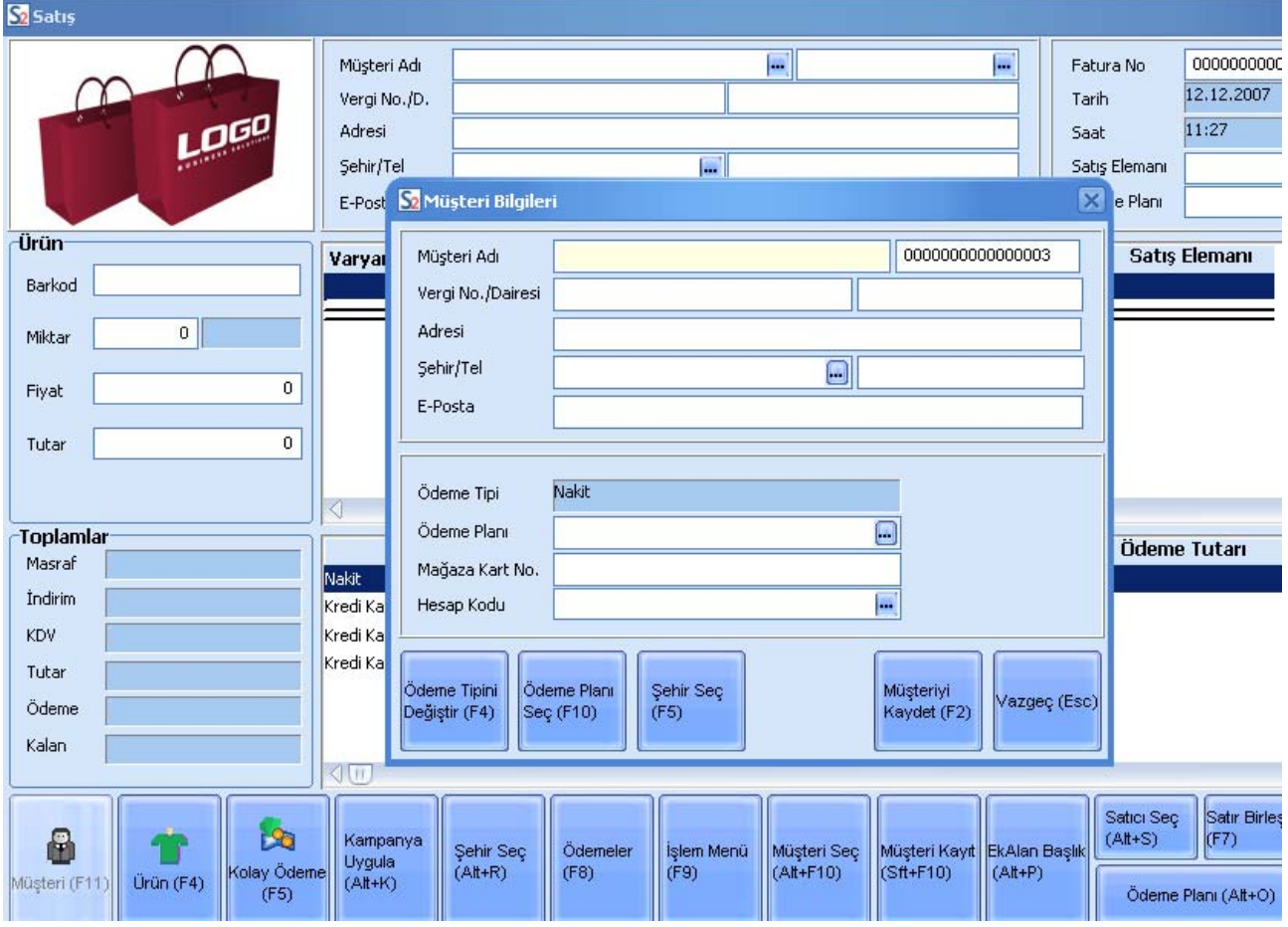

Müşteri giriş ekranının üst bölümünde, müşteriye ait isim, vergi no, vergi dairesi ve adres bilgileri girilir. Müşteri numarası program tarafından verilir.

Müşteri Bilgileri penceresinin alt bölümünde yer alan tuşlar kullanılarak müşteri bilgileri kaydedilir.

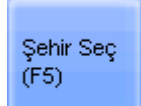

F5 tuşu ile şehir seçilir.

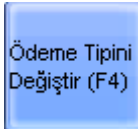

 F4 tuşu kullanılarak ödeme tipi değiştirilir. Ödeme bilgisi, **ödeme tipi** alanına doğrudan Nakit olarak gelir.

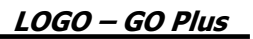

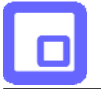

Öderne Planı Seç (F10)

 **Ödeme Planı** alanında, kartta tanımlanan müşteri için satışlarda geçerli olacak ödeme planı seçimi yapılır.

Müşteriye ait mağaza kart numarası varsa , **mağaza kart** no. alanında girilir.

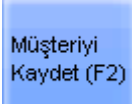

 **F2** (Müşteriyi Kaydet) tuşu ile müşteri bilgileri kaydedildiğinde yeni müşteriniz için kullandığınız Logo uygulamasında cari hesap kartı otomatik olarak açılacaktır.

<span id="page-41-0"></span>

## **Satılan Malzeme/Hizmet Bilgileri**

Satış noktasındaki terminalde satılan mala ait bilgileri kaydetmek için **F4-Ürün** tuşuna basınız.

**Barkod** alanında satışını yaptığınız malın barkodunu giriniz. Ya da barkod okuyucu ile okutunuz.

Barkod alanından Alt ve F10 tuşlarına birlikte basarak kullandığınız Logo uygulamasındaki kayıtlı malzemeleri listelemeniz ve sattığınız malzemeyi seçmeniz mümkündür. Malzemeleri listelemek için ekranın altında yer alan Ürün Seç tuşunu da kullanabilirsiniz.

Satılan ürünün varyantları olması durumunda **Varyant Seç** ile varyantlı malzemelere ulaşarak ilgili ürünü seçebilirsiniz.

Satılan bir hizmet ise bu durumda **Hizmet Seç** düğmesini tıklamanız, kayıtlı hizmet kartlarına ulaşmanız ve seçmeniz için yeterli olacaktır.

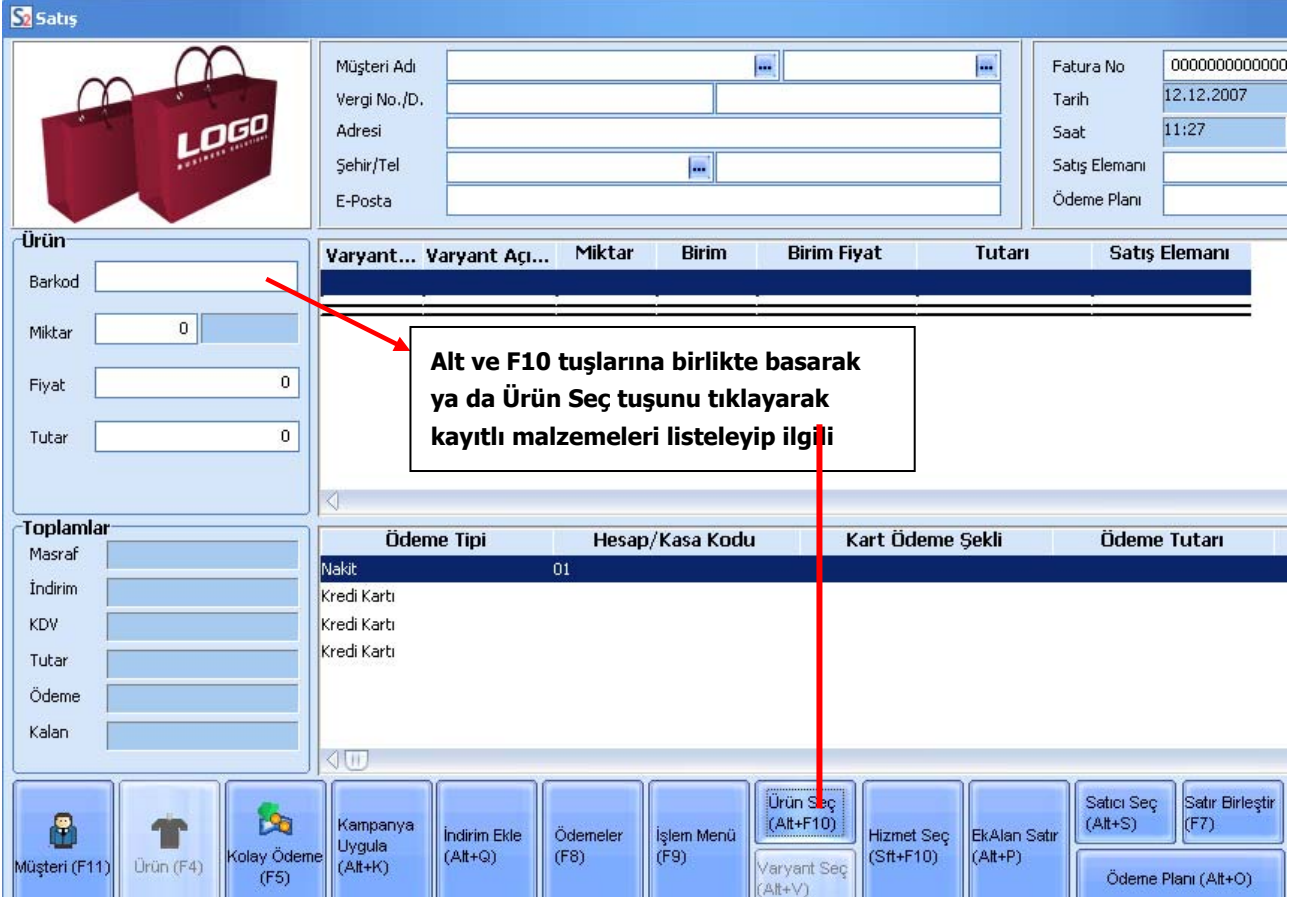

**Miktar** alanında satış miktarını, birim fiyat alanında ise malzemenin fiyatını kaydediniz. Malzeme için satış fiyatı kullandığınız Logo uygulamasında tanımlanmışsa birim fiyat alanına öndeğer olarak gelecektir.

Satışı yapılan her bir malı aynı şekilde ayrı bir satır olarak girebilirsiniz.

**Not:** Sistem yöneticisi dışındaki bir kullanıcı için, LOGO uygulaması sistem işletmeni tarafında işlem yetkileri – genel tanımlar altında yer alan "Birim Fiyat Girişi Yalnızca Listeden Seçilerek Yapılsın" işaretlendiğinde, ilgili kullanıcı, birim fiyat alanına tanımlı birim fiyatlar dışında manuel fiyat girişi yapamaz.

<span id="page-42-0"></span>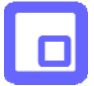

### **Satılan mal/hizmet için ödeme planı**

Satış işlemi için geçerli olacak bir ödeme planının olması durumunda **Ödeme Planı** seçeneği ile uygulayabilirsiniz. Ödeme planında satırlarda belirttiğiniz ödeme formüllerine göre hesaplanan tutarların ödeme listesine aktarıldığını göreceksiniz.

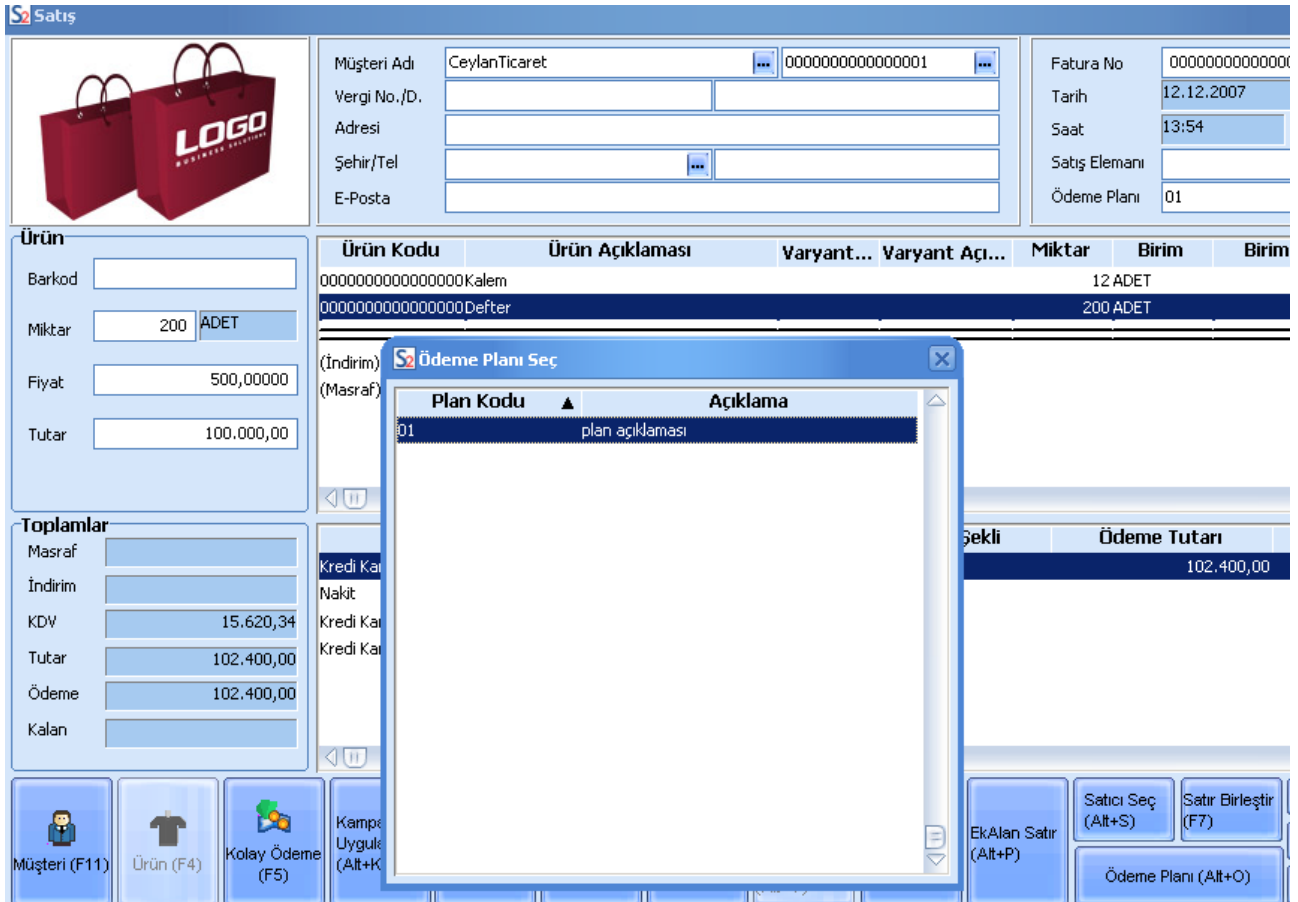

Müşteri için, cari hesap kartında öndeğer ödeme planı tanımlamışsanız, bu ödeme planı otomatik olarak satış işlemine uygulanır.

<span id="page-43-0"></span>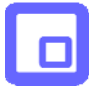

# **Satış İşlemlerinde Kampanya Uygulamaları**

Satılan mal için kampanya sözkonusu ise ilgili satırda F9 tuşuna ya da sağ fare tuşuna basın.

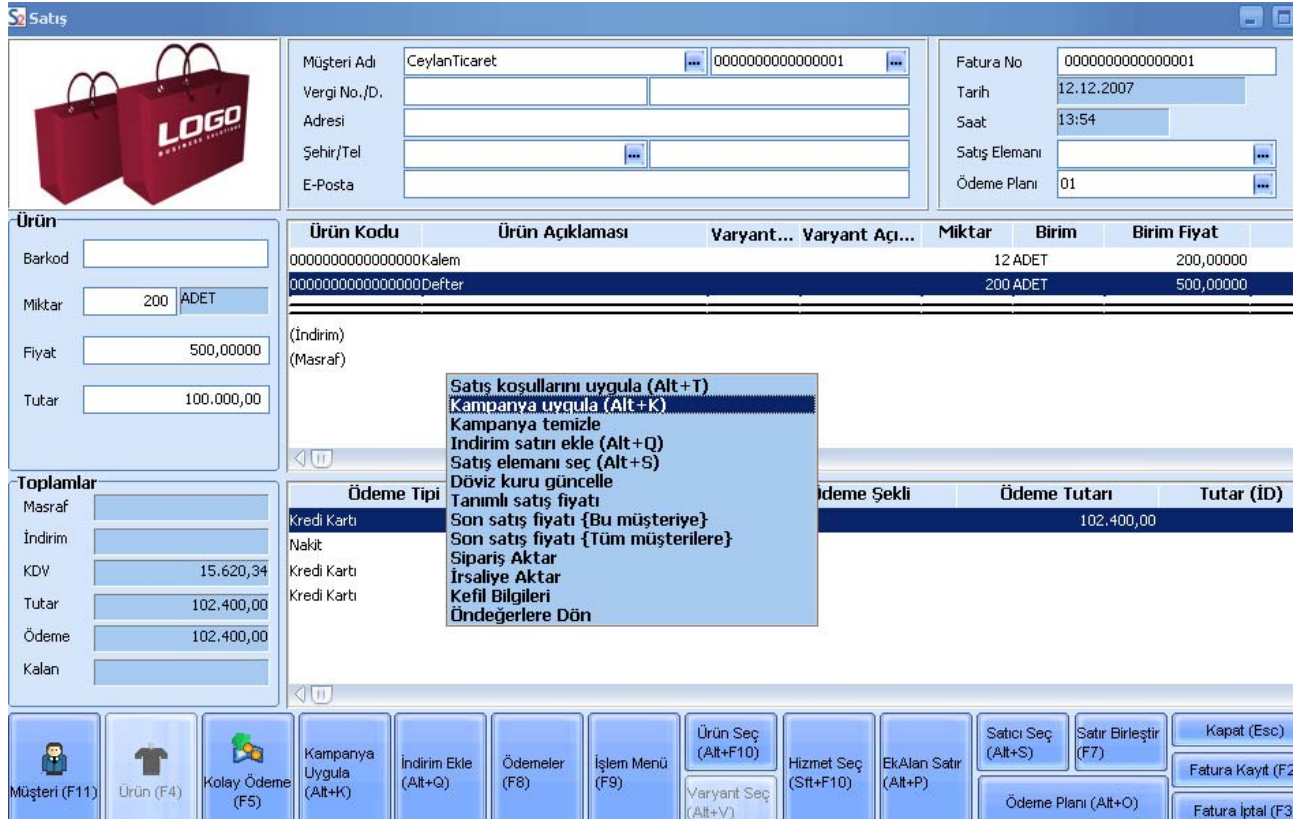

#### Açılan pencerede **Kampanya Uygula**'yı seçin.

Satılan ürüne ait kampanya tanımının olması durumunda, tanımda belirtilen koşullar otomatik olarak işleme uygulanır.

<span id="page-44-0"></span>

## **Satılan malzeme/hizmete ya da fatura toplamına uygulanan indirim ve masraflar**

Satışı yapılan mal ya da hizmete uygulayacağınız indirim ve masraflar olabilir. Bu indirim ve masrafları işlem sırasında kaydedebilirsiniz.

Sattığınız mal/hizmete indirim uygulayacaksanız işlem satırının hemen altında, fatura geneline indirim

uygulayacaksanız çift çizgi ile yarılmış bölümde **İndirim Ekle** düğmesini tıklayın.

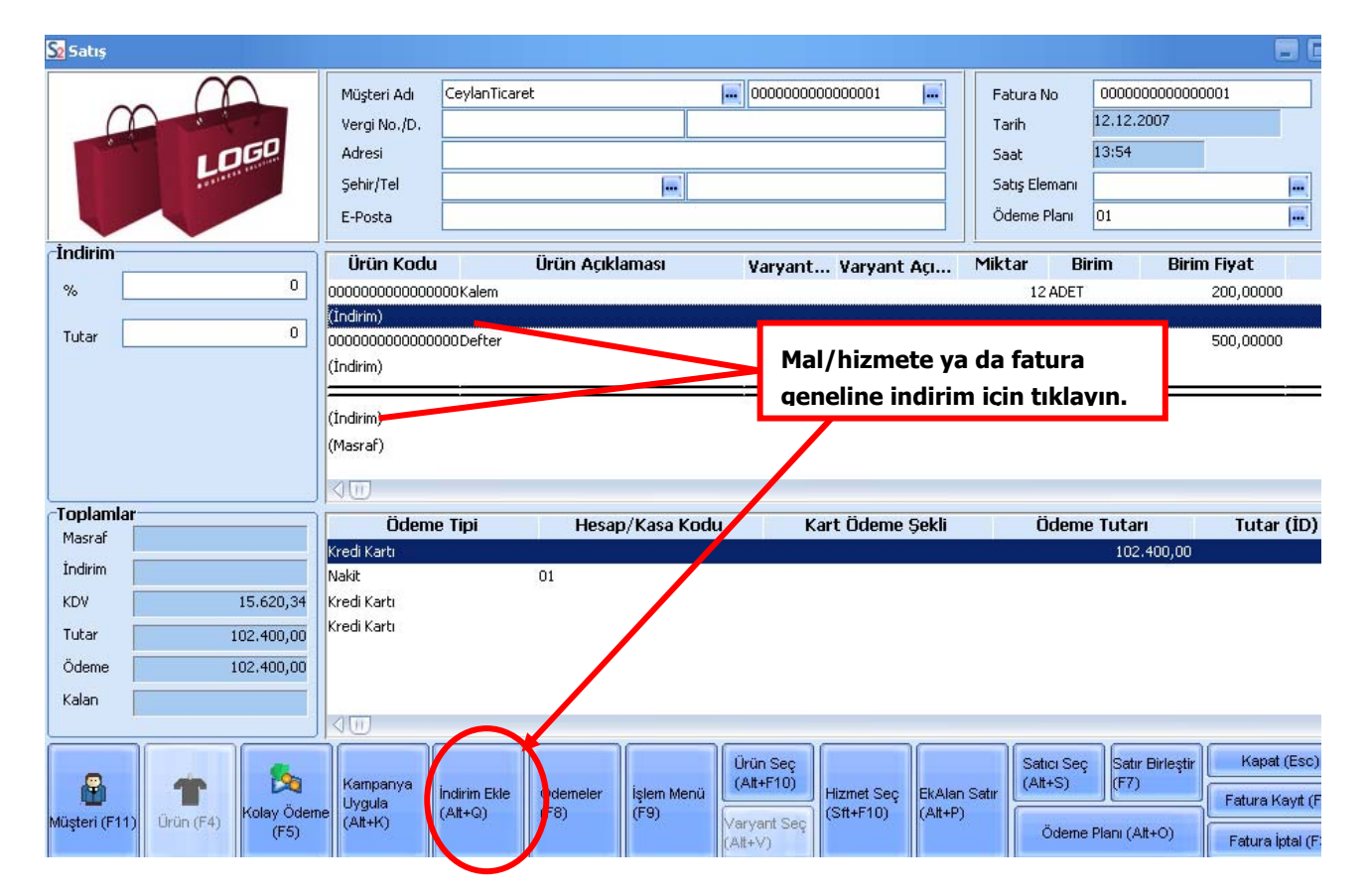

Satış ekranının solun yer alan İndirim bölümünde yapacağınız indirimi

- Tutar
- Yüzde

Olarak ilgili alanlarda kaydedebilirsiniz.

<span id="page-45-0"></span>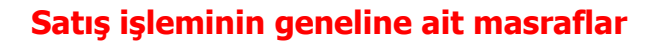

Satılan ürün ya da hizmet için taşıma, tadilat ve benzeri masraflar da olabilir. Bu masraflar malın birim fiyatını etkilemez, ancak fatura toplam tutarını etkiler. Bu masrafları kaydetmek için satış penceresinde çift çizgi ile ayrılan bölümde Masraf seçeneğini tıklayın.

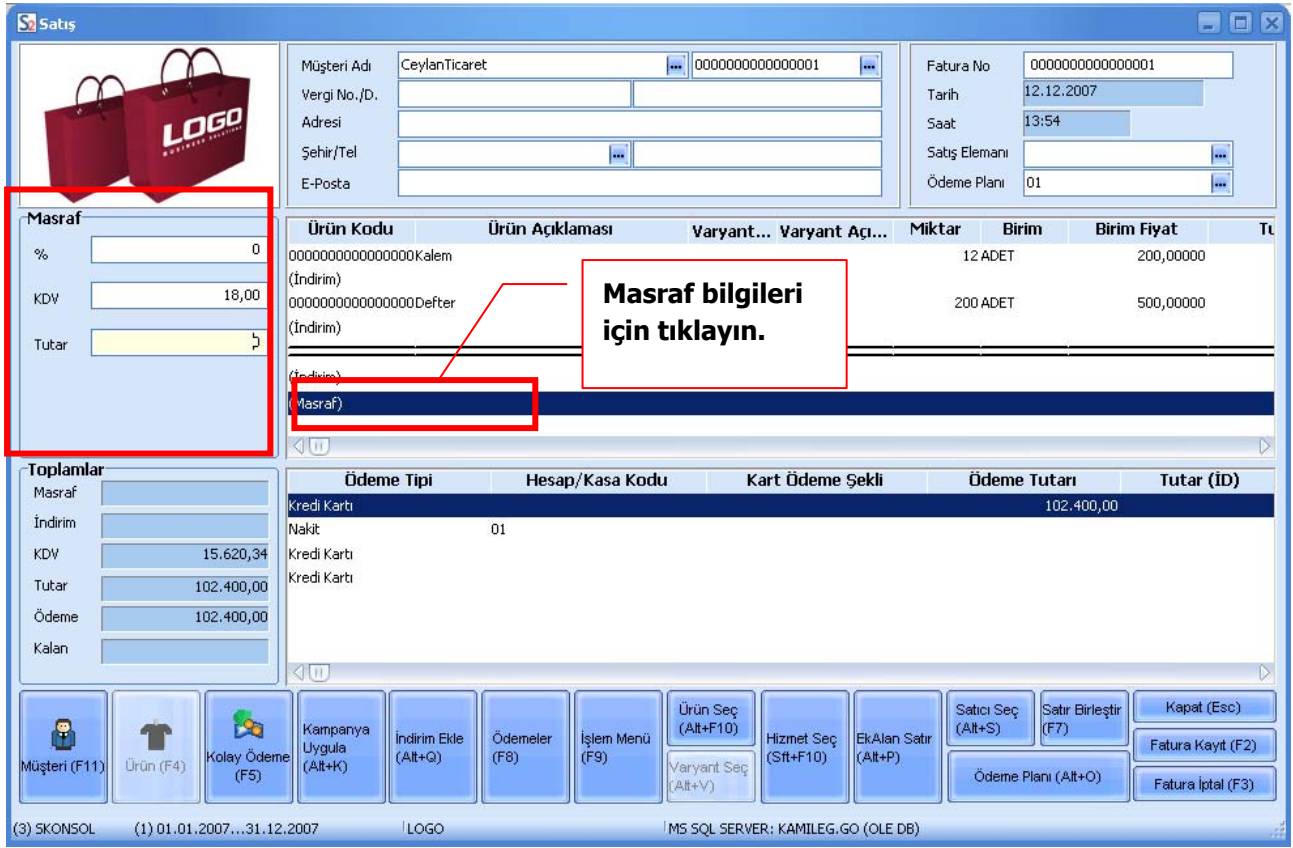

Sol bölümde Masraf başlığı altında yer alan yüzde ve tutar alanlarından masraf bilgilerini kaydedebilirsiniz.

# <span id="page-46-0"></span>**Satış İşlemine Ait Ödemeler**

Satılan mal bedelinin ne şekilde ödeneceğini belirlemek için **F8**- **Ödemeler** tuşuna basın. **Ödeme İşlemleri** penceresi açılır.

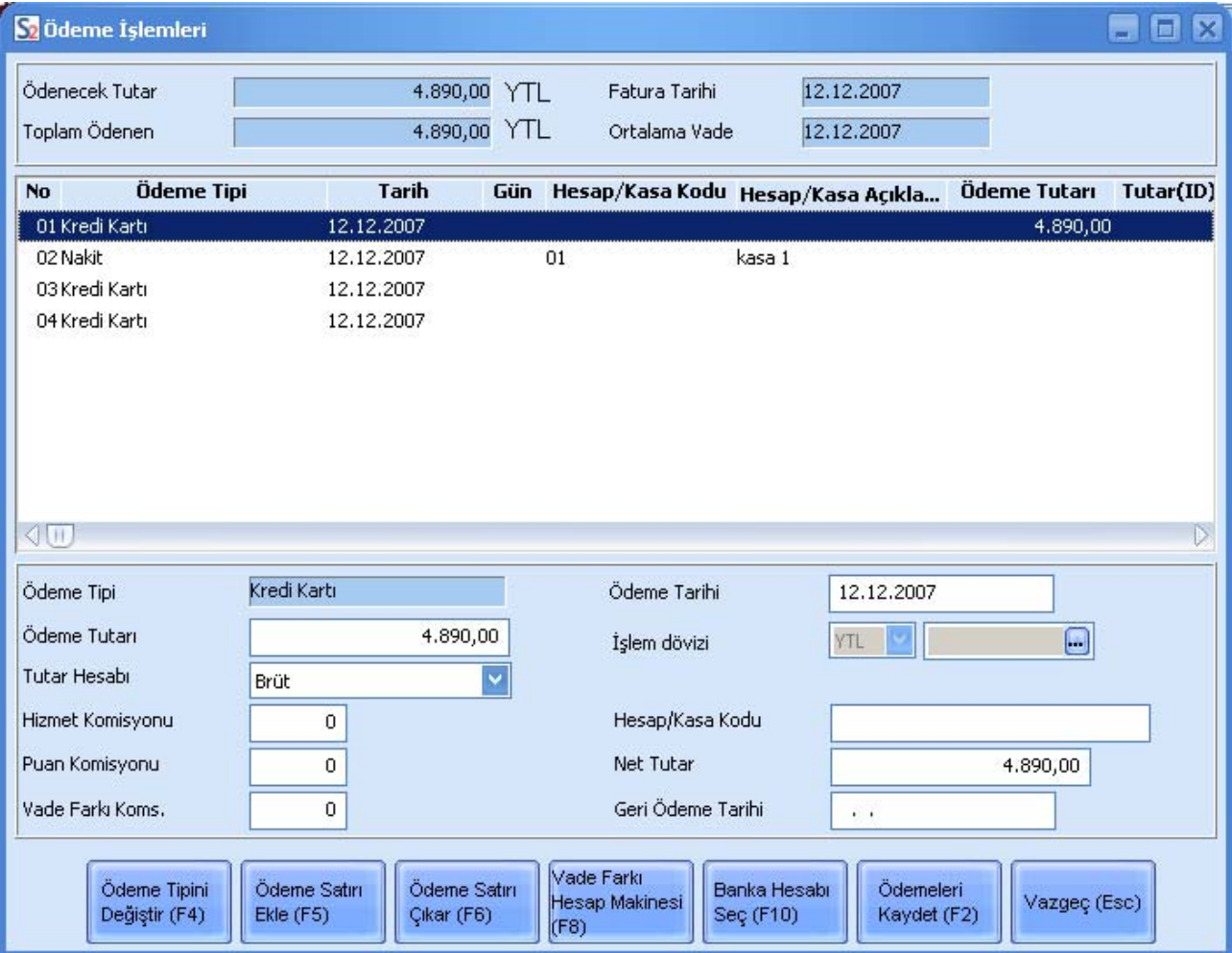

Ödeme işlemleri penceresinin üst bölümünde, ödeme işlemine ait tutar bilgileri ile fatura tarihi ve ortalama vade tarihi bilgileri yer alır.

Cari hesap için ödeme tipi öndeğeri belirlemişseniz, seçtiğiniz bu ödeme tipi ve planına göre ödeme bilgileri, ödeme işlemleri penceresinin orta bölümünde görüntülenir. Ödeme işlemleri penceresinde

Ödeme Satırı Ekle (F5)

F5 tuşuna basarak yeni ödeme satırı ekleyebilirsiniz.

Ödeme Tipini Değiştir (F4)

F4 tuşu ile seçtiğiniz satırın ödeme tipini değiştirebilirsiniz.

# **Ödeme Tipini Değiştirmek için**

<span id="page-47-0"></span>п

Satış işlemi sırasında ödeme tipini değiştirmeniz gerekebilir. Bunun için Ödeme İşlemleri penceresinin alt bölümünde yer alan Ödeme Tipini Değiştir düğmesini tıklayın. Ödeme tipi seçeneklerini içeren pencere açılır. Buradan ilgili tutarın ne şekilde ödeneceğini seçebilirsiniz.

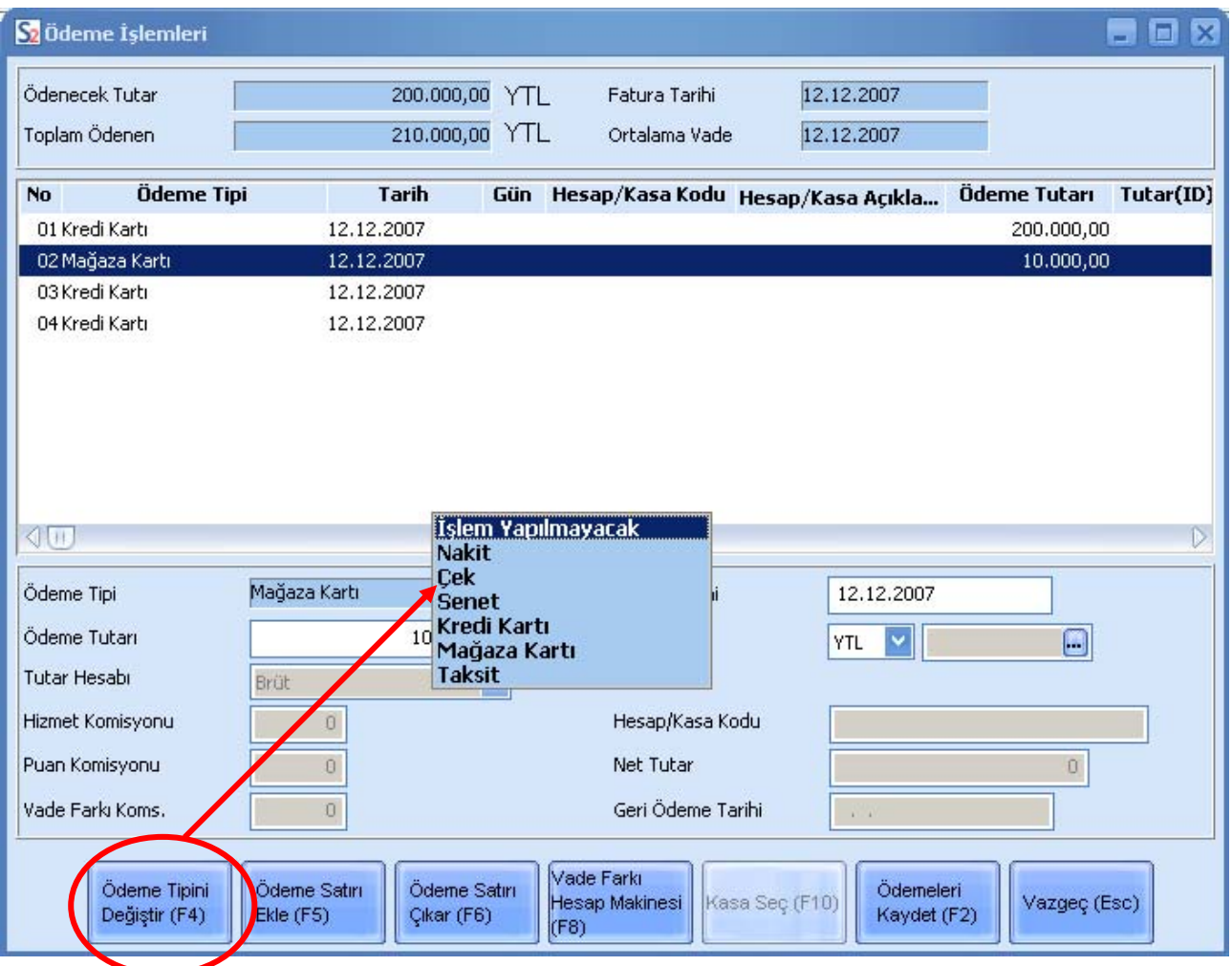

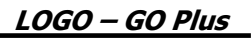

<span id="page-48-0"></span>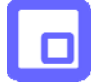

# **Kredi Kartı İle Yapılan Ödemeler**

Ödemenin kredi kartı ile yapılması durumunda Hesap kodu alanında ödeme işlemleri penceresinin alt bölümünde yer alan Banka Hesabı Seç düğmesini tıklayarak kredi kartı için geçerli olacak banka hesabını seçebilirsiniz.

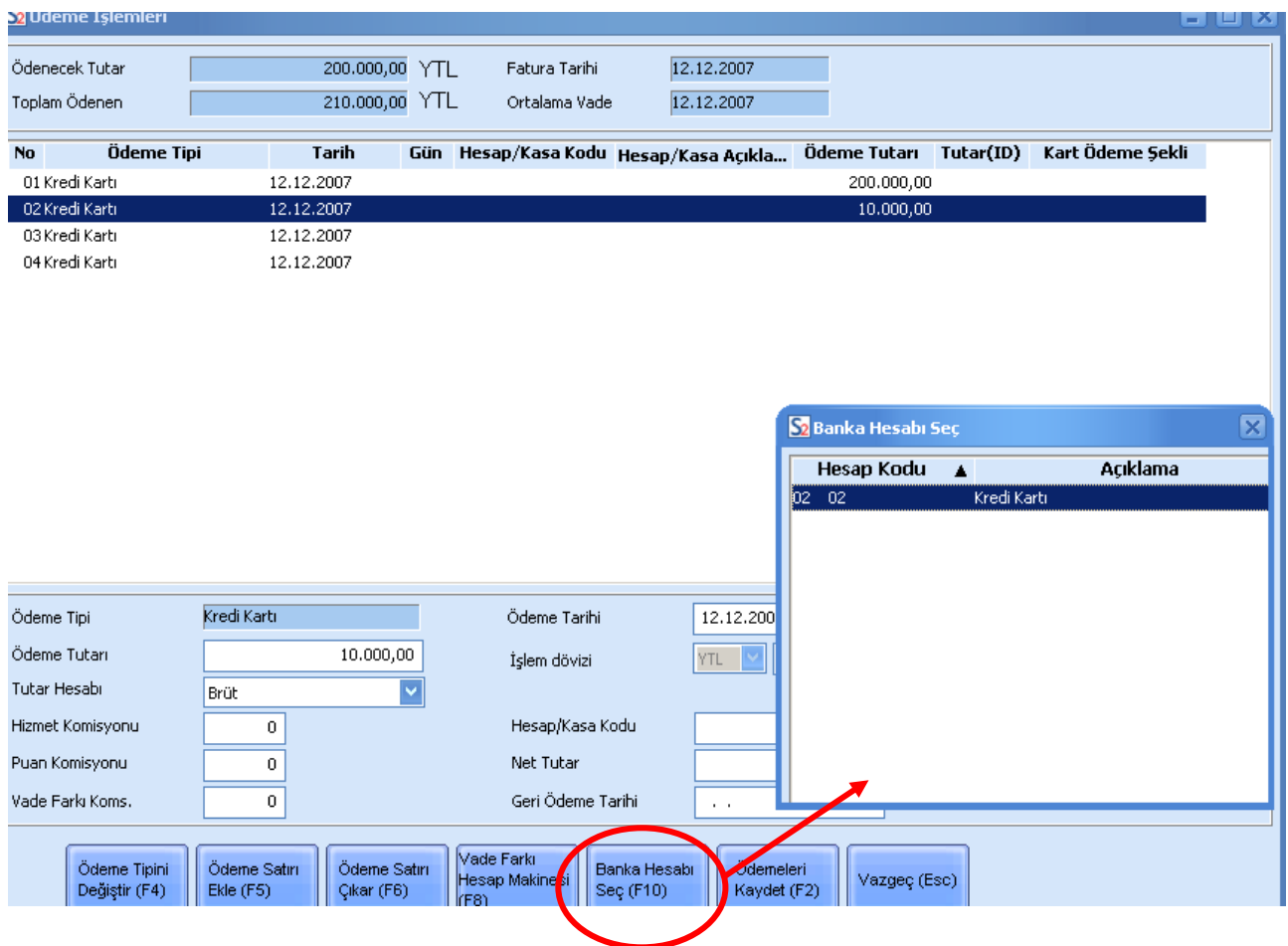

POS cihazından kredi kartı geçirildiğinde gelen kart bilgisinden ilgili hesap kodu otomatik olarak bu alana aktarılır.

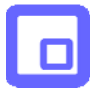

Ödeme için vade farkı uygulayacaksanız **F8** tuşuna basınız ve vade farkı bilgilerini açılan pencereden kaydediniz.

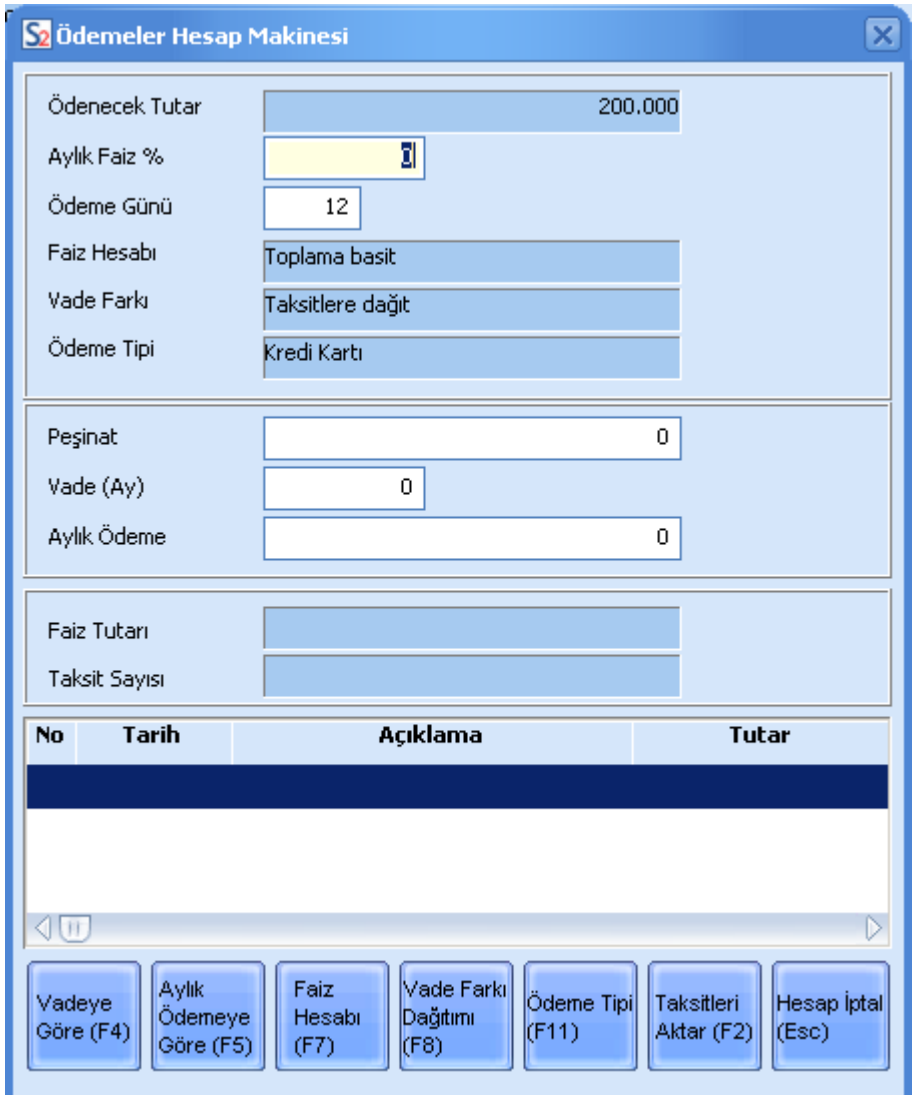

Vade farkı penceresinde aylık ödemeleri vadeye göre hesaplatabileceğiniz gibi, aylık ödeme bilgisine göre vadeleri de oluşturabilirsiniz.

Satış işleminin toplam tutarı **Ödenecek tutar** alanında yer alır.

Geç ödeme sözkonusu olduğunda uygulanacak faiz oranı **Aylık Faiz** alanında belirlenir.

Müşteri için belirlenen ödeme planına ait gün aralığı **Ödeme günü** alanına gelir. İstenirse değiştirilir.

Satış işlemi sırasında, satış tutarına karşılık bir miktar peşinat alınmışsa, **Peşinat** alında belirlenir.

Vadeye göre taksit oluşturulacaksa, kaç ay vade yapılacağı **Vade (Ay)** alanında girilir.

**Vadeye Göre (F4)** tuşu ile pencerenin alt bölümünde yer alan satırlara, satış tutarının aylara göre vadelendirilmiş şekli ile listelenir.

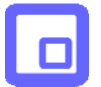

**Aylık Ödemeye Göre (F5)** tuşu ile aylık ödeme tutarına göre taksit oluşturulur.

**F7** tuşu ile faiz hesaplama türü değiştirilir.

**Faiz Hesabı (F7)** tuşu ile, **Faiz Hesabı** alanında, taksitlendirme işlemi ile oluşacak vade farkında faiz hesabının ne şekilde yapılacağı belirlenir. Faiz Hesabı alanı,

- Toplama basit faiz
- Kalana basit faiz
- Azalan bakiyeler

olmak üzere üç seçeneklidir.

**Toplama basit faiz** seçiminde toplam fatura tutarı üzerinden taksit sayısı ve faiz oranı dikkate alınarak vade farkı hesaplanır.

**Kalana basit faiz** yönteminde peşinat olarak ödenen tutar toplam fatura tutarından çıkarılır. Kalan tutar üzerinden taksit sayısı ve faiz oranı dikkate alınarak vade farkı hesaplanır.

**Azalan Bakiyeler** yönteminde vade farkı hesaplanırken peşinat ve ödenen taksit tutarları dikkate alınır. Taksitler ödendikçe kalan toplam üzerinden, aylık faiz oranı dikkate alınarak vade farkı tutarı hesaplanır.

**Vade Farkı Dağıtımı (F8)** tuşu ile, **Vade Farkı** alanında, taksitlendirme sonucu oluşan vade farkının ne şekilde ödeneceği belirlenir. Vade Farkı alanı,

- Taksitlere dağıt
- İlk takside eklenecek
- Son takside eklenecek

olmak üzere üç seçeneklidir.

**Taksitlere Dağıt** seçiminde oluşan vade farkı taksit tutarlarına dağıtılır. **İlk takside eklenecek** seçiminde oluşan vade farkı tutarı ilk taksit tutarına eklenir. **Son takside eklenecek** seçiminde oluşan vade farkı son taksit tutarına eklenir.

**Taksitleri Aktar (F2)** tuşu ile satış işlemi için belirlenen taksit satırları ödeme işlemleri penceresine aktarılır.

#### **Ödeme bilgilerinin kaydedilmesi**

Satış işlemine ait ödemeleri Ödemeleri Kaydet (F2) düğmesini tıklayarak kaydedebilirsiniz. Ödeme işlem bilgileri kaydetmeden satış ekranına dönmek için Vazgeç(Esc) düğmesini tıklamalısınız.

<span id="page-51-0"></span>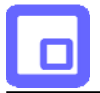

# **Satış İşleminin Kaydedilmesi**

Satış faturası üzerindeki işlemleriniz tamamladığınızda Fatura Kayıt düğmesini tıklayarak işlemi sona erdirebilirsiniz. Kayıt sonrasında ekrana fatura basım penceresi gelecektir. Basım işlemi için Yaz düğmesini tıklayarak faturayı yazdırdığınızda satış işlemi sonlanır.

# <span id="page-52-0"></span>**Sevkiyat İşlemleri**

Satış konsolu üzerinden sevkiyat işlemleri, Sevkiyat seçeneği ile kaydedilir.

Sevk bilgilerini doğrudan girebileceğiniz gibi, daha önceden aldığınız siparişleri sevk irsaliyesine aktarmanız da mümkündür.

Doğrudan sevk bilgisi kaydetmek için önce müşteri adı alanında ilgili müşteriyi belirtin. Daha sonra Ürün (F4) düğmesini tıklayarak ürün bilgilerinizi girin. Uygulamak istediğiniz indirim ve kampanyalar varsa, İndirim Ekle ve Kampanya Uygula seçenekleri ile bu bilgilerinizi girebilirsiniz.

Sevk işlemine ait bilgi girişinden sonra İrsaliye Kayıt (F2) düğmesini tuşunu tıklayarak sevk bilgilerinizi kaydedin.

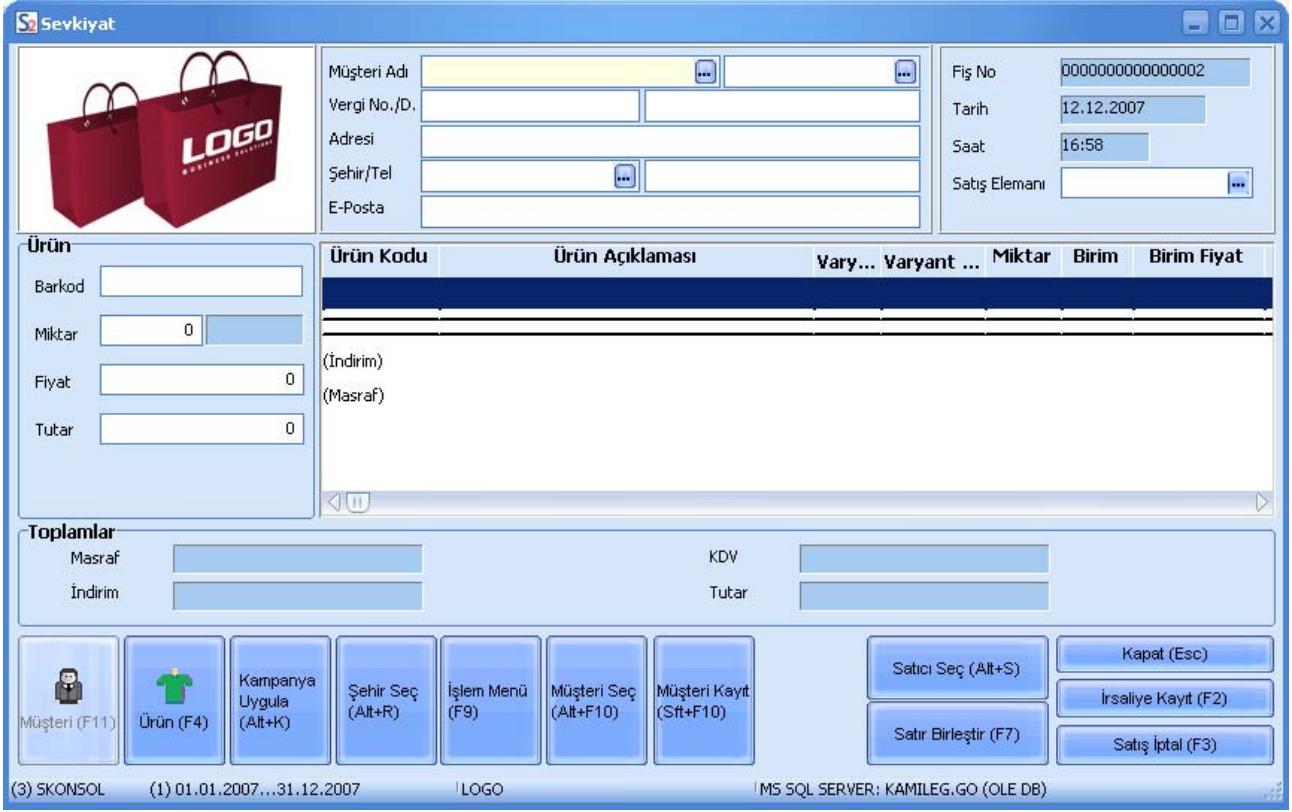

Daha önceden almış olduğunuz siparişlerinizi sevketmek için müşteri bilgisini girdikten sonra önce sağ fare düğmesini tıklayın. Sipariş Aktar seçeneğini kullanarak siparişlerinizi sevk işlemleri penceresine aktarabilirsiniz.

<span id="page-53-0"></span>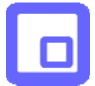

# **İrsaliyelerin faturalanması**

Siparişler satış faturasına aktarıldığı gibi, gönderilecek siparişlere ait irsaliyeler de faturaya aktarılabilir. Bunun için satış işlemleri penceresinde sağ fare tuşunu tıklayın. Açılan menüde İrsaliye Aktar seçeneğini tıkladığınızda hangi irsaliyelerin aktarılacağını belirleyeceğiniz pencere açılacaktır.

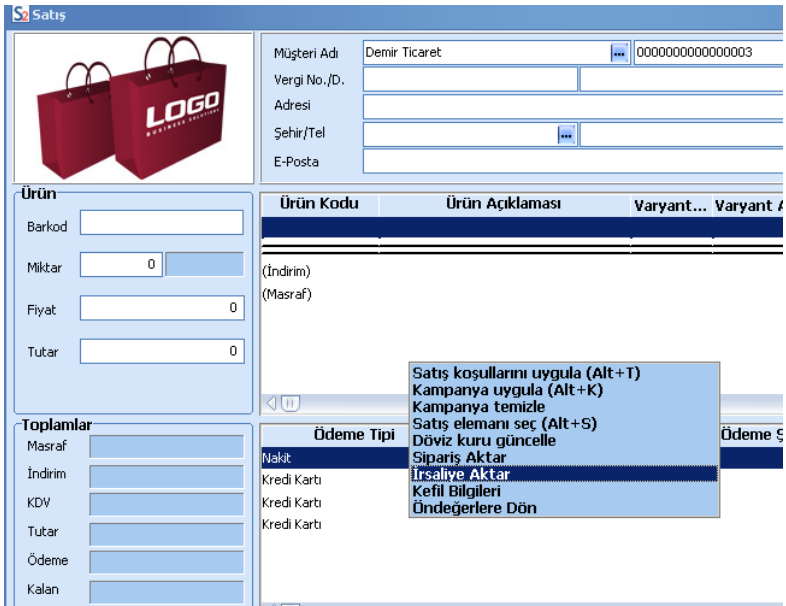

İlk ve son irsaliye tarihi vererek, faturanın ait oluğu müşteriye ait irsaliyeleri listeleyip, istediklerinizi faturaya aktarabilirsiniz.

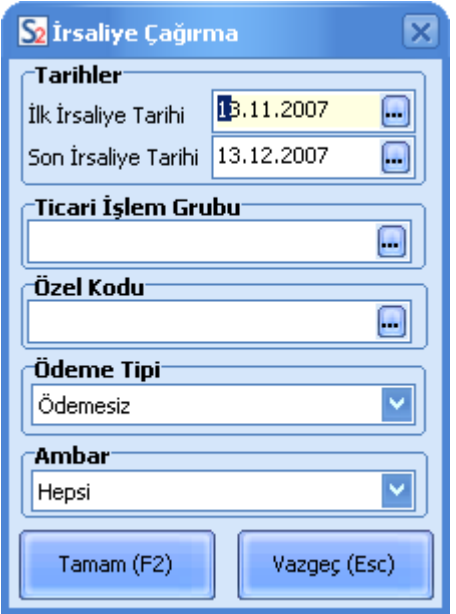

Ödeme tipi alanında yapacağınız seçimle ön ödemeli siparişlerinize ait irsaliyeleri kolayca faturaya aktarabilirsiniz.

<span id="page-54-0"></span>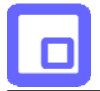

# **Tahsilat İşlemleri**

Skonsol üzerinden tahsilat işlemlerini yapmak ve izlemek için, Skonsol menüsünde yer alan Tahsilat seçeneği kullanılır.

Tahsilat seçeneğini tıkladığınızda kayıtlı müşterilerinize ait cari hesap kartları listelenir.

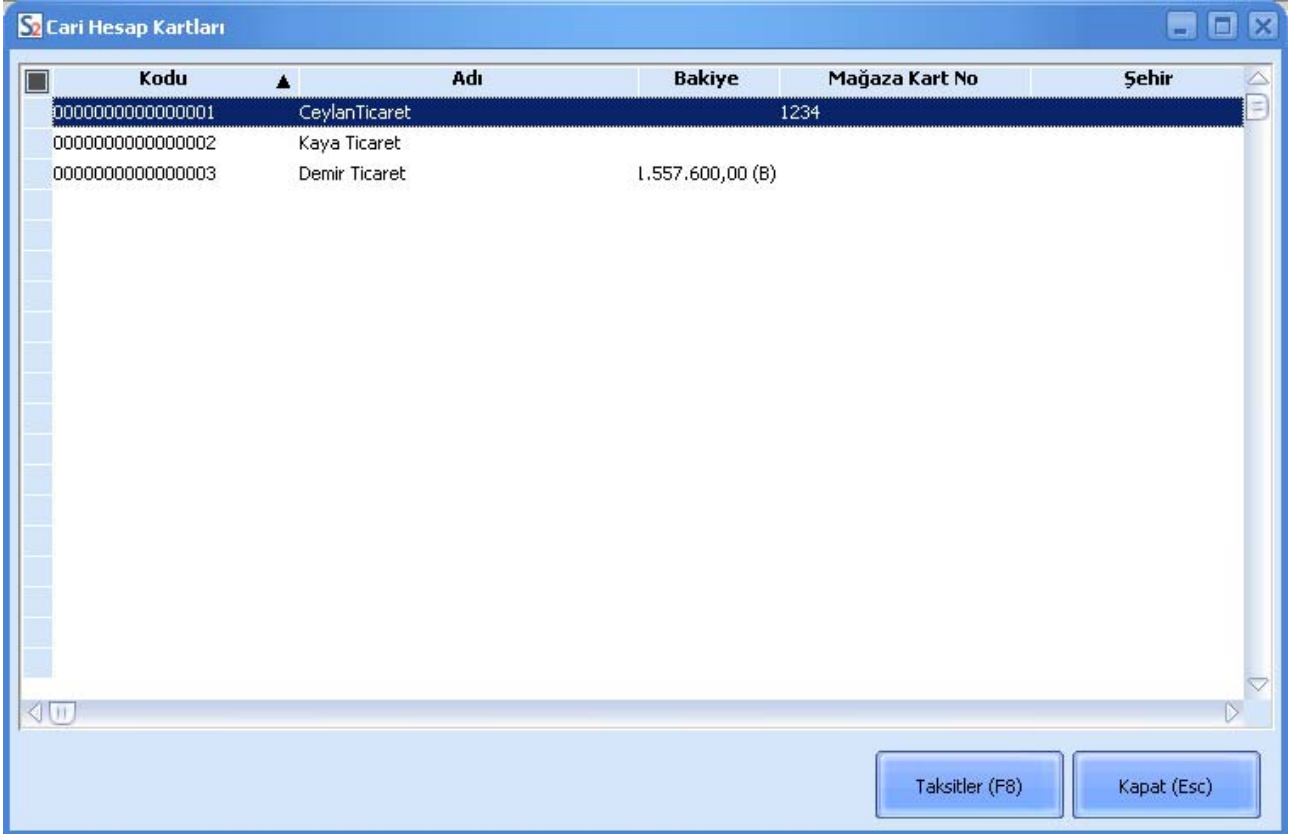

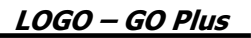

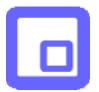

Mağaza kartı ya da taksitli satışlarınıza ait tahsilatlarınızı Taksitler penceresinden kaydedebilirsiniz. Taksitler düğmesini tıkladığınızda müşterinize ait taksit hareketleri listelenir.

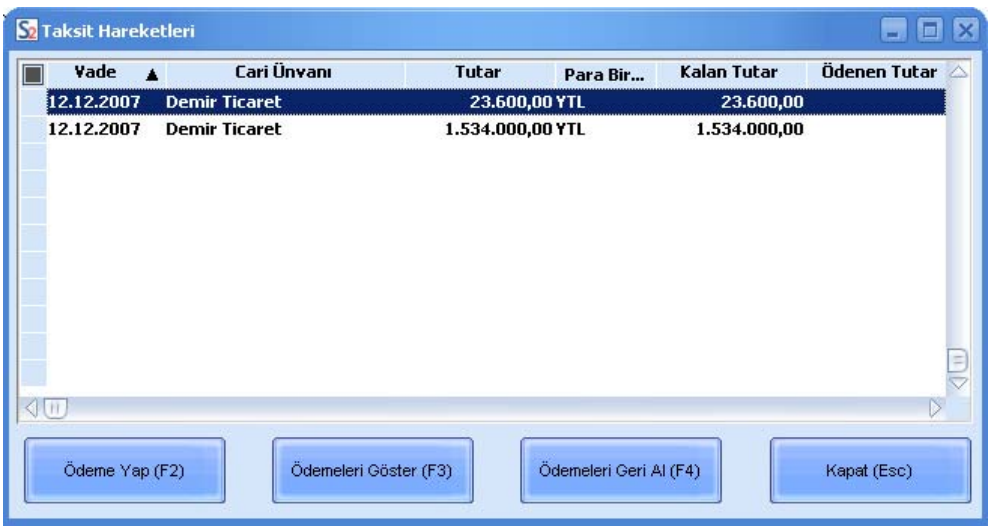

Ödeme Yap düğmesini tıklayarak, ilgili taksite ait ödeme bilgilerini kaydedebilirsiniz.

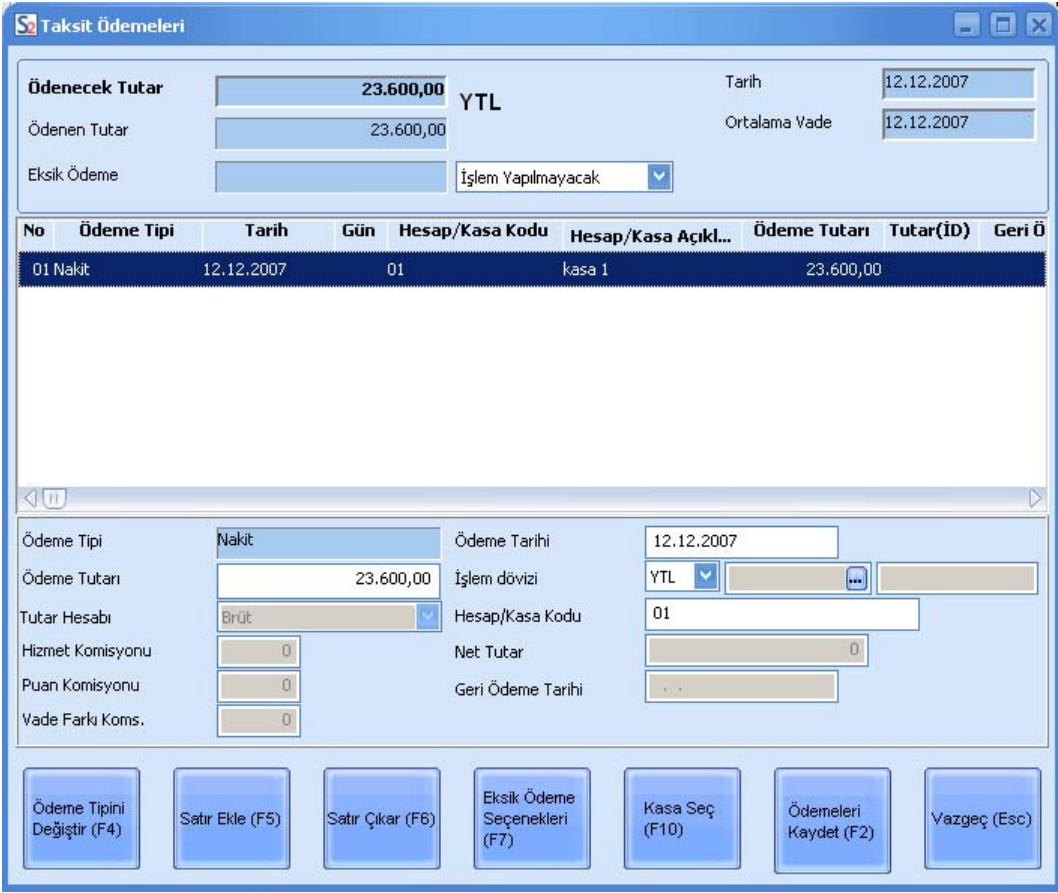

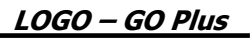

Yapılan ödemenin taksit tutarından farklı olması durumunda kalan borcun ne şekilde ödeneceğini Eksik Ödeme alanında ile belirleyebilirsiniz.

- Kalan tutar
- Taksitlere dağıtabilir
- Bu tutar için yeni taksit oluşturulabilir
- İlk ya da son takside eklenebilir
- Hiç bir işlem yapılmaz

Yaptığınız seçime göre kalan tutar için yeni ödeme şekli oluşturulacaktır.

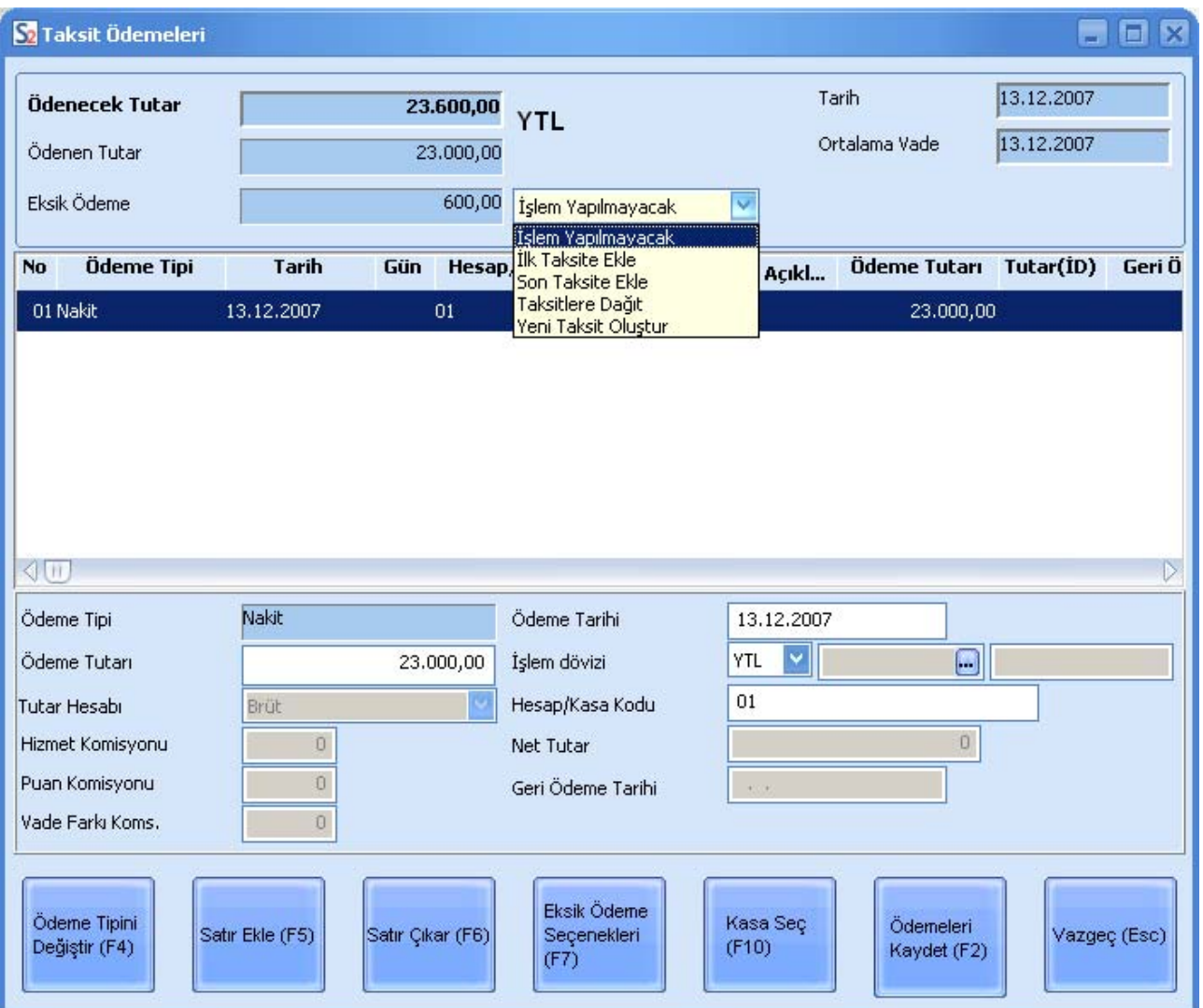

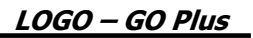

# <span id="page-57-0"></span>**İade İşlemleri**

Satılan malın müşteri tarafından iade edilmesi durumunda, işleme ait bilgiler SKonsol menüsünde yer alan İade seçeneği ile kaydedilir.

I

Açılan pencereden aide edilecek ürün/hizmete ait faturanın numarası girilir ve İade Al düğmesi tıklanır.

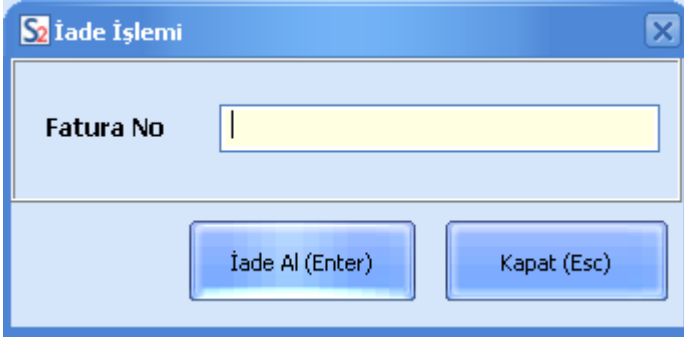